# HONOR 9050 **Uživatelská příručka**

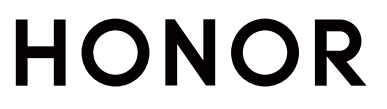

# **Obsah**

# **[Seznamte se](#page-3-0)**

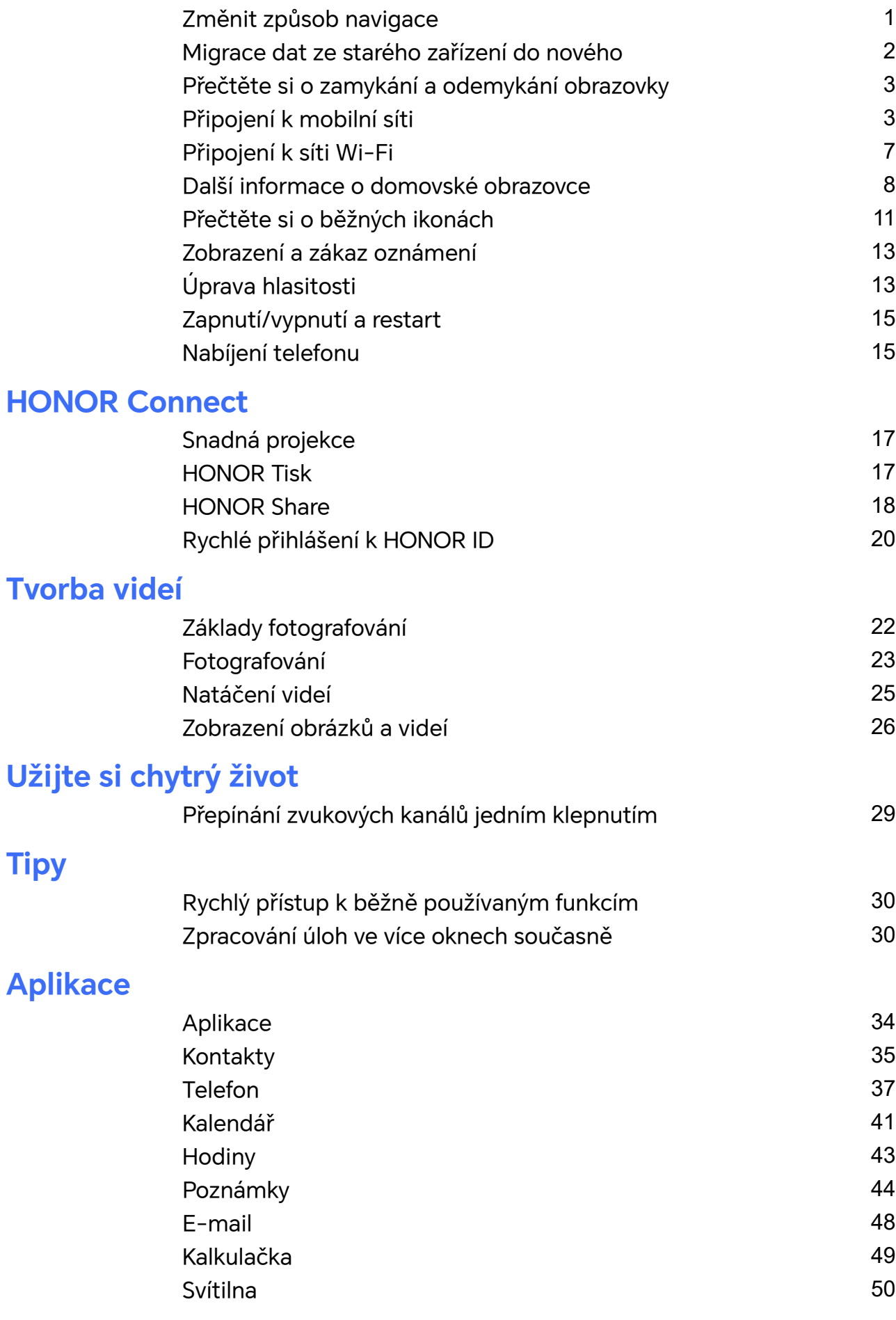

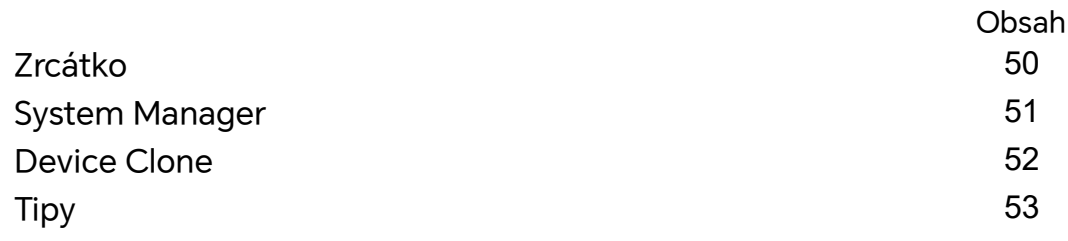

# **[Nastavení](#page-57-0)**

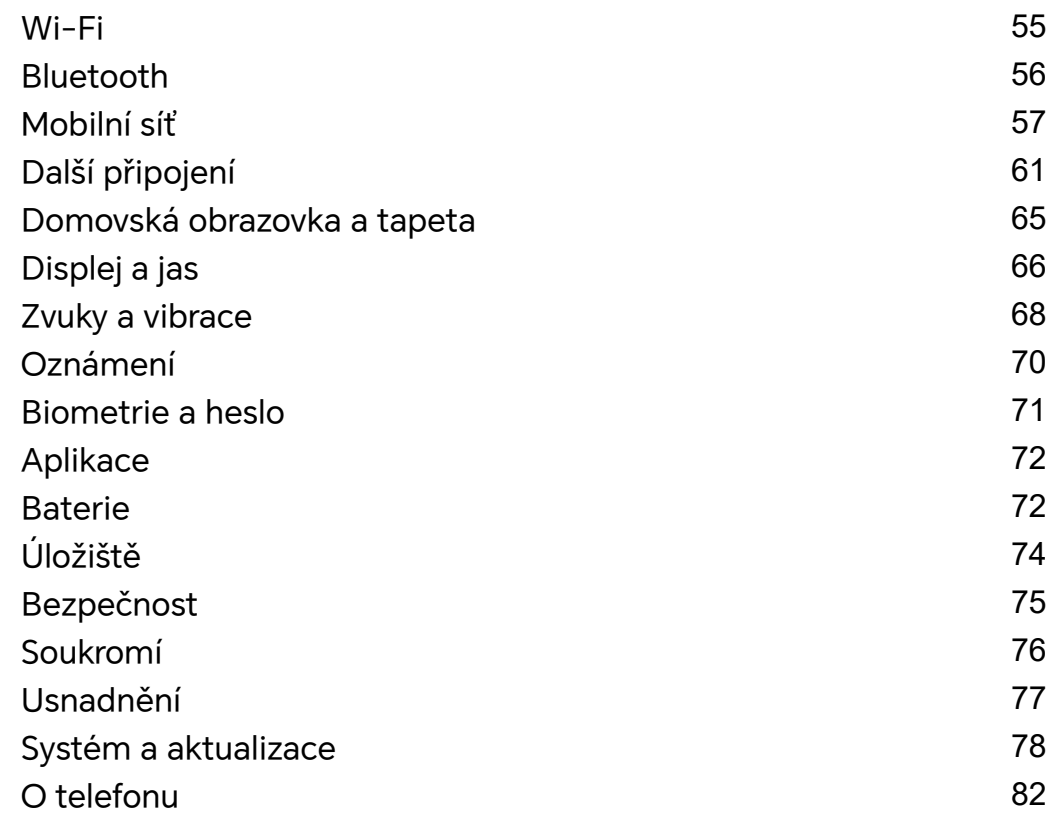

# <span id="page-3-0"></span>**Seznamte se**

# **Změnit způsob navigace**

# **Změna režimu pohybu po systému**

# **Používání gest**

Přejděte na **Nastavení** > **Systém a aktualizace** > **Pohyb po systému** a vyberte **Gesta**.

Můžete provést následující:

- Návrat do nadřazené nabídky: Potáhněte prstem od levého nebo pravého okraje obrazovky směrem ke středu.
- Návrat na domovskou obrazovku: Potáhněte prstem od středu spodního okraje obrazovky směrem nahoru.
- Přístup k více úlohám: Potáhněte prstem od spodního okraje obrazovky směrem nahoru a zastavte se.
- Zavření úlohy: V rozhraní více úloh potáhněte prstem nahoru na kartě úlohy. Přejetím prstem dolů po kartě úlohu uzamknete. Uzamčené úlohy nebudou vymazány v dávkách

klepnutím na **v** rozhraní více úloh.

# **Použití navigace třemi tlačítky**

# Přejděte do nabídky **Nastavení** > **Systém a aktualizace** > **Pohyb po systému** azvolte možnost **Navigace třemi tlačítky**.

Poté můžete provést následující akce:

- $\cdot$  Klepnutím na  $\triangleleft$  se vrátíte na předchozí nabídku nebo ukončíte aktuálně spuštěnou aplikaci. Toto tlačítko můžete použít také kzavření klávesnice obrazovky.
- $\cdot$  Klepnutím na  $\circledcirc$  se vrátíte na domovskou obrazovku.
- $\cdot$  Klepnutím na  $\Box$  přejdete na obrazovku nedávných úloh.

Klepnutím na **Nastavení** můžete konfigurovat další nastavení.

- Vybrat kombinaci navigačních tlačítek.
- $\overline{\mathbf{v}}$  (ie-li kdispozici ve zvolené kombinaci tlačítek) lze otevřít oznamovací  $\mathbf{v}$  (ie-li kdispozici ve zvolené kombinaci tlačítek) lze otevřít oznamovací panel.

# **Použití navigační tlačítka pro ovládání zařízení**

Přejděte do **Nastavení** > **Systém a aktualizace** > **Pohyb po systému** > **Další** azapněte možnost **Navigační tlačítko**.

Poté, co se zobrazí navigační tlačítko, můžete:

- <span id="page-4-0"></span>• Přetáhněte tlačítko na požadované místo.
- Klepnutím na tlačítko se vraťte zpět.
- Klepnutím, podržením anásledným uvolněním tlačítka přejděte zpět na domovskou obrazovku.
- Klepnutím, podržením tlačítka anásledným potažením doleva nebo doprava si zobrazte nedávné úlohy.

# **Migrace dat ze starého zařízení do nového**

# **Použití aplikace Device Clone k přenosu dat do nového zařízení**

Pomocí aplikace **Device Clone** můžete rychle a hladce přesunout všechna základní data (včetně kontaktů, kalendáře, obrázků a videí) ze svého původního telefonu do nového telefonu.

### **Přenos dat ze zařízení Android**

- **1** V novém telefonu otevřete aplikaci **Device Clone** . Případně můžete přejít do **Nastavení** > **Systém a aktualizace** > **Device Clone**, klepnout na **Toto je nové zařízení** a poté na **HONOR** nebo na **Jiný Android**.
- **2** Podle pokynů na obrazovce stáhněte a nainstalujte aplikaci **Device Clone** na své starší zařízení.
- **3** Na starším zařízení otevřete aplikaci **Device Clone** a klepněte na **Toto je staré zařízení**. Podle pokynů na obrazovce připojte starší zařízení k novému telefonu pomocí QR kódu nebo je připojte ručně.
- **4** Na starším zařízení vyberte data, která chcete klonovat, a klepnutím na **Přenést** spusťte klonování.
- Aplikace **Device Clone** je k dispozici pouze na telefonech se systémem Android 7.0 nebo novějším.

#### **Přenos dat z iPhonu nebo iPadu**

- **1** V novém telefonu otevřete aplikaci **Device Clone**. Případně můžete přejít do **Nastavení** > **Systém a aktualizace** > **Device Clone**, klepnout na **Toto je nové zařízení** a poté klepnout na **iPhone/iPad**.
- **2** Podle pokynů na obrazovce stáhněte a nainstalujte aplikaci **Device Clone** na své starší zařízení.
- **3** Na starším zařízení otevřete aplikaci **Device Clone** a klepněte na **Toto je staré zařízení**. Podle pokynů na obrazovce připojte starší zařízení k novému telefonu pomocí QR kódu nebo je připojte ručně.
- **4** Na starším zařízení vyberte data, která chcete klonovat, a postup dokončete podle pokynů na obrazovce.
- Aplikace **Device Clone** je k dispozici pouze na telefonech se systémem iOS 8.0 nebo novějším.

# <span id="page-5-0"></span>**Přečtěte si o zamykání a odemykání obrazovky**

# **Zamknutí a odemknutí obrazovky**

#### **Zamčená obrazovka**

Pokud telefon delší dobu nepoužíváte, obrazovka se automaticky zamkne.

Obrazovku můžete také zamknout ručně následujícím způsobem:

- Stiskněte tlačítko napájení, nebo
- stažením dvou prstů vstupte do rozhraní úprav na domovské obrazovce, klepněte na **Karty**, potáhněte prstem po obrazovce nahoru, dokud se nedostanete na konec seznamu karet, klepněte na **Klasické widgety** a klepněte na **Zámek obrazovky** pro uzamčení obrazovky.

# **Nastavení prodlevy vypnutí obrazovky**

Přejděte do **Nastavení** > **Displej a jas** > **Režim spánku** a vyberte dobu prodlevy vypnutí obrazovky.

### **Odemknutí obrazovky heslem**

Jakmile je obrazovka zapnutá, potáhněte nahoru ze středu obrazovky, tím si zobrazíte panel pro zadání hesla. Poté zadejte heslo zamčené obrazovky.

# **Zobrazení podpisu na obrazovce zamčení**

Přejděte do **Nastavení** > **Domovská obrazovka a tapeta**, klepněte na **Podpis na zamčené obrazovce** a poté napište text, který se má zobrazovat na obrazovce zamčení.

Pro odebrání podpisu klepněte na **Podpis na zamčené obrazovce** a text odstraňte.

# **Spouštění aplikací ze zamčené obrazovky**

Ze zamčené obrazovky můžete spouštět běžné aplikace, jako je Fotoaparát, Kalkulačka a Časovač.

- Rozsviťte obrazovku, klepněte na ikonu fotoaparátu v pravém dolním rohu a podržte ji a potažením prstem nahoru otevřete **Fotoaparát**.
- Rozsviťte obrazovku, přejetím prstem od spodního okraje obrazovky směrem nahoru otevřete panel rychlého ovládání a klepnutím na ikonu spusťte aplikaci. Patří sem položky **Svítilna**, **Kalkulačka**, **Časovač** atd.

# **Připojení k mobilní síti**

# **Připojení k mobilním datům**

**1** Ujistěte se, že máte na své kartě SIM k dispozici mobilní data.

- **2** Připojte se k mobilním datům pomocí některé z následujících metod:
	- Stažením stavového řádku dolů otevřete oznamovací panel, poté znovu potáhněte dolů a zobrazte všechny zkratky. Zapněte **Mobilní data**.
	- Přejděte do **Nastavení** > **Mobilní síť** > **Mobilní data** a zapněte **Mobilní data**.

Pokud chcete šetřit energii baterie a mobilní data, vypněte mobilní datové služby, pokud je nepotřebujete.

# **Správa karet SIM**

Pro snazší rozeznání karet můžete zapnout nebo vypnout karty SIM a pojmenovat je.

### **Zapnutí nebo vypnutí karty SIM**

Přejděte do nabídky **Nastavení** > **Mobilní síť** > **Správa karet SIM** a dle potřeby zapněte nebo vypněte kartu SIM.

Jakmile je karta SIM vypnuta, nelze ji použít pro telefonování, zasílání zpráv a přístup k internetu.

### **Pojmenování karty SIM**

Své karty SIM můžete pojmenovat, abyste je mohli snáze rozeznávat a spravovat. Můžete například jednu kartu SIM označit jako "Práce" a druhou jako "Osobní".

Přejděte do Nastavení > Mobilní síť > Správa karet SIM a klepněte na < , pokud chcete upravit název karty SIM.

# **Konfigurace nastavení duálních karet SIM**

Pokud jsou v zařízení vloženy dvě karty SIM, můžete nastavit výchozí kartu SIM pro mobilní data a výchozí kartu SIM pro hovory a zapnout přesměrování hovorů mezi oběma kartami SIM.

Tato funkce je k dispozici pouze na zařízeních s duální SIM.

#### **Nastavení výchozí karty SIM pro mobilní data a volání**

Přejděte do **Nastavení** > **Mobilní síť** > **Správa karet SIM** a nastavte kartu SIM 1 nebo SIM 2 jako výchozí kartu SIM pro mobilní data nebo volání.

#### **Zapnutí přesměrování hovorů mezi kartami SIM**

Po zapnutí funkce Přesměrování hovorů pro obě karty SIM budou příchozí hovory na nedostupnou kartu SIM přesměrovány na druhou.

Tato funkce vyžaduje podporu vašeho operátora. Pro podrobnosti kontaktujte svého operátora.

### **1** Přejděte do **Nastavení** > **Mobilní síť** > **Správa karet SIM** > **Přesměrování hovorů mezi kartami SIM**.

**2** Vyberte režim přesměrování hovorů a zapněte odpovídající přepínač.

Přesměrování hovoru mezi dvěma kartami SIM bude zapnuto, pokud je pro obě karty SIM nakonfigurováno.

# **Sdílení síťového připojení s jinými zařízeními**

Jakmile je zapnutá možnost **Osobní hotspot**, můžete sdílet mobilní datovou síť nebo síť Wi-Fi, ke které je vaše zařízení aktuálně připojeno, s ostatními zařízeními.

### **Sdílení stě prostřednictvím osobního hotspotu**

Některé sítě Wi-Fi, které vyžadují ověření, nelze sdílet.

Přejděte do nabídky **Nastavení** > **Mobilní síť** > **Osobní hotspot** a zapněte možnost **Osobní hotspot**. Datové přenosy nebo síťové připojení Wi-Fi vašeho zařízení pak budou sdíleny s vašimi ostatními zařízeními.

Pro osobní hotspot můžete také provést následující akce:

- Nastavit možnost **Název zařízení**.
- Nastavit možnost **Heslo**.
- Klepnutím na možnost **Připojená zařízení** si zobrazte seznam připojených zařízení a seznam blokovaných. Klepněte na zařízení na seznamu **Připojená zařízení** a podle pokynů jej přesuňte na seznam **Seznam blokovaných**. Zařízení můžete ze seznamu také odebírat.
- Pokud sdílíte mobilní datovou síť, můžete také klepnutím na možnost **Další** nastavit **Datový limit** a **Pásmo AP**.

#### **Sdílení sítě prostřednictvím Bluetooth**

- **1** Přejděte do **Nastavení** > **Bluetooth** a zapněte **Bluetooth**. Vyberte zařízení a dokončete párování podle pokynů na obrazovce.
- **2** Přejděte do **Nastavení** > **Mobilní síť** > **Osobní hotspot** > **Další** a zapněte **Sdílení datového připojení přes Bluetooth**.
- **3** Na obrazovce nastavení spárovaného zařízení **Bluetooth** klepněte na  $\{0\}$  vedle názvu vašeho zařízení a zapnutím možnosti **Přístup k internetu** sdílejte síť.

#### **Sdílení sítě prostřednictvím USB**

- **1** Pomocí kabelu USB připojte zařízení k počítači.
- **2** Ve svém zařízení přejděte do **Nastavení** > **Mobilní síť** > **Osobní hotspot** > **Další** a zapnutím možnosti **Tethering přes USB** sdílejte svá mobilní data nebo aktuálně připojenou síť Wi-Fi.

# **Zapnutí nebo vypnutí režimu Letadlo**

Když letíte letadlem, můžete zapnout režim Letadlo, pokud to aerolinky vyžadují. V režimu Letadlo nebude vaše zařízení moci uskutečňovat hovory, odesílat nebo přijímat SMS zpráv nebo využívat mobilní data, ale kdispozici budou jiné funkce.

Režim Letadlo můžete vypnout nebo zapnout některou ztěchto metod:

• Stažením stavového řádku dolů otevřete oznamovací panel, poté znovu potáhněte dolů

azobrazte si všechny zkratky. Klepnutím na zapnete nebo vypnete možnost **Režim Letadlo**.

• Přejděte do nabídky **Nastavení** > **Mobilní síť** azapněte nebo vypněte možnost **Režim Letadlo**.

Jakmile bude režim Letadlo zapnutý, Wi-Fi aBluetooth se automaticky vypnou. Pokud to vámi zvolené aerolinky povolují, můžete je znovu zapnout.

# **Správa přenesených dat**

Otevřete **Správce systému** , poté klepněte na **Přenesená data** pro zobrazení přenesených dat a správu přístupu k síti.

#### **Zobrazení a správa aplikací s vysokou spotřebou dat**

- **1** V rozhraní **Přenesená data tento měsíc** "Správa přenesených dat" můžete zobrazit pořadí využití dat každé aplikace.
- **2** Po klepnutí na aplikaci s vysokou spotřebou dat můžete omezit její používání mobilních dat, roamingových dat, dat na pozadí atd.

Některé aplikace (například ty generované funkcí Zdvojení aplikace) nemohou v části "Správa přenesených dat" omezit přístup k internetu. Přejděte prosím na **Nastavení** > **Aplikace** > **Aplikace**, vyhledejte název aplikace a klepněte na **Přenesená data** , abyste omezili její přístup k internetu.

#### **Zobrazení a nastavení přístupu k internetu pro aplikace**

V rozhraní "Správa přenesených dat" klepněte na **Přístup k síti**, zrušte zaškrtnutí položky **Datové přenosy** a nastavte, aby se aplikace s vysokou spotřebou dat (jako je Video Player), používaly pouze v rámci Wi-Fi.

**D** V rozhraní "Správa přenesených dat" nemůžete omezit přístup k internetu pro některé aplikace (jako jsou ty, které generuje Zdvojení aplikace). Přejděte prosím na **Nastavení** > **Aplikace** > **Aplikace**, vyhledejte název aplikace a klepněte na **Přenesená data** , abyste omezili její přístup k internetu.

#### **Zapnutí nebo vypnutí funkce Chytrá úspora dat**

Zapněte funkci Chytrá úspora dat, pokud chcete aplikacím zabránit v používání datových přenosů na pozadí.

- **1** Na obrazovce Přenesená data klepněte na možnost **Chytrá úspora dat** a poté ji zapněte. Ve stavovém řádku se pak zobrazí ikona (1).
- **2** Pokud chcete některým aplikacím povolit neomezený přístup k datům, i když jsou spuštěné na pozadí, zapněte pro tyto aplikace přepínače.

# <span id="page-9-0"></span>**Přidání připomenutí využití mobilních dat**

Přidejte informace o tarifu SIM karty v **Správce systému** a nastavte připomenutí využití. Poté vám **Správce systému** včas připomene využití mobilních dat.

Pokud váš telefon podporuje duální SIM, můžete nastavit tarify pro každou kartu.

- **1** Na stránce **Přenesená data** klepněte na **Další nastavení dat** > **Měsíční datový limit** a proveďte nastavení podle pokynů na obrazovce.
- **2** Na stránce **Další nastavení dat** klepněte na **Připomenutí použití**. Můžete nastavit, aby systém posílal upomínky nebo přímo odřízl přístup k internetu, když měsíční využití mobilních/roamingových dat překročí limit.
- **3** Na stránce **Další nastavení dat** můžete také zapnout **Připomenutí o použití mobilních dat při zamčené obrazovce**.

# **Připojení k síti Wi-Fi**

# **Úvod do Wi-Fi**

Připojení k internetu prostřednictvím Wi-Fi je účinným způsobem, jak ušetřit mobilní data. Pokud se chcete vyhnout riskantním hotspotům a zajistit si bezpečný přístup k internetu, můžete také zapnout sledování bezpečnosti Wi-Fi.

### **Přístup k síti Wi-Fi**

Při přístupu k bezplatné síti Wi-Fi na veřejných místech buďte opatrní, abyste se vyhnuli potenciálním bezpečnostním rizikům, jako je únik soukromí nebo ztráta majetku.

# **Zadání kódu PIN pro připojení k síti Wi-Fi**

- **1** Přejděte na **Nastavení** > **Wi-Fi** a zapněte síť **Wi-Fi**.
- **2** Na stránce nastavení se můžete k síti Wi-Fi připojit pomocí některého z následujících způsobů:
	- V části **DOSTUPNÉ SÍTĚ** klepněte na síť Wi-Fi, ke které se chcete připojit. Pokud je vybrána šifrovaná síť, je třeba zadat heslo.
	- Posuňte prsty dolů na konec nabídky, klepněte na **Přidat síť** a připojení dokončete zadáním názvu sítě a hesla podle pokynů na obrazovce.

Pokud se na stavovém řádku zobrazí  $\widehat{\,\,\widehat{\,\,\,}}$ , znamená to, že telefon přistupuje k internetu prostřednictvím sítě Wi-Fi.

#### **Připojení pomocí naskenování QR kódu**

- **1** Přejděte na **Nastavení** > **Wi-Fi** a zapněte síť **Wi-Fi**.
- **2** Přejděte na stránku nastavení **Wi-Fi** v telefonu, který sdílí síť, klepněte na připojenou síť a získejte QR kód.
- **3** Naskenujte QR kód pomocí telefonu, který má být připojen k síti, a postupujte podle pokynů pro přístup k síti.

<span id="page-10-0"></span>Některé šifrované sítě nemusí připojení pomocí naskenování kódu podporovat. Postupujte podle konkrétní situace.

# **Přenášejte data pomocí Wi-Fi Direct**

Můžete používat funkci Wi-Fi Direct pro přenos dat mezi zařízeními HONOR. Wi-Fi Direct vám umožňuje přenášet velké soubory na okolní zařízení rychleji než pomocí Bluetooth a aniž byste museli zařízení párovat.

- **1** V přijímajícím zařízení přejděte do nabídky **Nastavení** > **Wi-Fi** a zapněte **Wi-Fi**.
- **2** Přejděte do nabídky **Další nastavení** > **Wi-Fi Direct**, spusťte vyhledávání zařízení vokolí, která mají zapnutou funkci Wi-Fi Direct.
- **3** Na odesílajícím zařízení klepnutím apodržením vyberte soubory, které chcete sdílet, klepněte na a vyberte možnost **Wi-Fi Direct**.

Tyto kroky se mohou lišit, pokud soubory sdílíte přímo zaplikace.

- **4** Klepněte na ikonu přijímajícího zařízení, tím navážete připojení apoté můžete sdílet soubory.
- **5** Na přijímacím zařízení přijměte žádost o přenos prostřednictvím Wi-Fi Direct.

Poté přejděte do **Soubory** > **Procházet** > **Telefon** > **Download** > **Wi-Fi Direct**, kde si zobrazíte přijaté soubory.

# **Výběr sítě s pomocí funkce Wi-Fi+**

Jakmile je funkce Wi-Fi+ zapnutá, automaticky zapne Wi-Fi a připojí se k síti, pokud zařízení zjistí Wi-Fi síť, ke které se dříve připojilo nebo která je k dispozici. Vaše zařízení také vyhodnotí kvalitu aktuální sítě Wi-Fi a přepne na mobilní data, pokud je signál sítě Wi-Fi slabý.

- **1** Přejděte do nabídky **Nastavení** > **Wi-Fi**.
- **2** Klepnutím na **Další nastavení** zapněte nebo vypněte možnost **Wi-Fi+**.

# **Další informace o domovské obrazovce**

# **Seznámení s domovskou obrazovkou**

Z domovské obrazovky můžete:

- Zkontrolujte stav svého zařízení a oznámení ve stavovém řádku v horní části obrazovky.
- Potáhněte vlevo nebo vpravo, pokud si chcete zobrazit aplikace a widgety zobrazení na domovské obrazovce.

# **Karty služeb**

Mějte po ruce všechny důležité informace a často používané funkce na jedno klepnutí bez nutnosti otevírat aplikace. Pomocí karet v různých stylech můžete svou domovskou obrazovku odlišit od ostatních.

V dolní části aplikací, které podporují karty služeb, se ve výchozím nastavení nachází indikační pruh (přejděte do **Nastavení** > **Domovská obrazovka a tapeta** > **Nastavení domovské obrazovky** a zapněte nebo vypněte **Zobrazit panel karet**).

### **Rozbalení či sbalení karet služeb**

Kartu služeb rozbalíte potažením nahoru po ikoně aplikace a sbalíte klepnutím mimo ni.

#### **Karty služeb můžete přidat potažením prstem nahoru po ikonách aplikací**

Potáhněte prstem nahoru po ikonách aplikací podporujících karty služeb, karty služeb se

rozbalí (když klepnete jinam, zase se zabalí) a klepnutím na v v pravém horním rohu každé karty ji lze připnout na domovskou obrazovku.

### **Přidání karet služeb během úprav domovské obrazovky**

Na domovské obrazovce stáhněte dva prsty k sobě a otevře se obrazovka úprav, klepněte na **Karty**, vyberte **Galerie**, **Počasí** nebo jinou aplikaci, vyberte si vhodný styl přejížděním prstem doleva a doprava a klepněte na **Přidat na domovskou obrazovku**.

#### **Přidání populárních widgetů aplikací Počasí, Hodiny a dalších**

Stáhněte dva prsty k sobě na domovské obrazovce, abyste vstoupili na obrazovku úprav, klepněte na **Karty**, najděte a otevřete **Klasické widgety**, klepnutím na **Počasí**, **Hodiny** a další widgety je přidáte na domovskou obrazovku.

#### **Nastavení aplikací jako karet služeb na domovské obrazovce**

Jako příklad uvádíme aplikaci Poznámkový blok:

Dlouze podržte aplikaci **Poznámkový blok**, z automaticky zobrazeného seznamu vyberte **Karty aplikace Poznámkový blok**, potažením prstem doleva a doprava vyberte vhodný styl a klepněte na **Nastavit jako kartu k rozbalení**.

Až příště potáhnete prstem z aplikace směre nahoru, karta služby se zobrazí ve zvoleném stylu.

# **Úprava karet služeb**

Pomocí Poznámkového bloku jako příkladu můžete upravit karty následujícím způsobem: Dlouze stiskněte kartu Poznámkový blok a v rozevíracím seznamu vyberte možnost Upravit kartu a vyberte kategorii Poznámkového bloku.

### **Nastavení stylu karty služeb**

Kupříkladu karta aplikace Poznámkový blok umožňuje nastavit styl následujícími způsoby:

- Dlouze podržte aplikaci **Poznámkový blok**, z automaticky zobrazeného seznamu vyberte **Karty aplikace Poznámkový blok**, potažením prstem doleva a doprava vyberte vhodný styl a klepněte na **Přidat na domovskou obrazovku**.
- Dlouze podržte kartu služby **Poznámkový blok**, z automaticky zobrazeného seznamu vyberte **Další karty aplikace Poznámkový blok**, potažením prstem doleva a doprava vyberte vhodný styl a klepněte na **Přidat na domovskou obrazovku**.

#### **Odebrání karet služeb**

Dlouze podržte kartu služby, z automaticky zobrazeného seznamu vyberte **Odebrat**, a abyste kartu odebrali, v potvrzovacím okně klepněte na **Odebrat**.

# **Velké složky**

Aplikace můžete umístit do velké složky. Zde jsou k dispozici, aniž byste museli složku otevírat, a práce na domovské stránce je tak efektivnější.

#### **Přepnutí na velkou složku**

Stiskněte a podržte malou složku a klepněte na **Zvětšit**.

**D** Pokud je ve složce více než 9 aplikací, v pravém dolním rohu se zobrazí ikona "více aplikací".

#### **Zapnutí aplikace ve velké složce**

Klepněte na ikonu aplikace ve velké složce pro zapnutí aplikace.

Klepnutím na "další aplikace" v pravém dolním rohu velké složky rozbalíte velkou složku a zobrazíte nebo otevřete další aplikace.

#### **Více operací pro velkou složku**

Přejmenování velkých složek: Pro přejmenování velké složky složku dlouze podržte.

Přidání nebo odebrání aplikací: Otevřete velkou složku, klepněte na  $\overline{\phantom{a}}$  a postupujte podle pokynů na obrazovce pro přidání nebo odebrání aplikací.

#### **Přepnutí na malou složku**

Dlouze stiskněte velkou složku a klepněte na **Zmenšit** pro přepnutí na malou složku.

# **Návrhy aplikací**

Aplikace **Návrhy aplikací** vám doporučuje aplikace, které můžete potřebovat do každodenního života. Přizpůsobuje se vašim současným potřebám, abyste měli aplikace a služby snáze na dosah.

### <span id="page-13-0"></span>**Zapnutí Návrhy aplikací**

**Návrhy aplikací** karta je ve výchozím nastavení předem instalovaná na domovské obrazovce.

Přejděte na **Nastavení** > **Asistent** > **Návrhy YOYO** > **Návrhy aplikací** a ujistěte se, že přepínače aplikací podporujících **Návrhy aplikací** jsou zapnuté.

#### **Přidání aplikace Návrhy aplikací na domovskou obrazovku**

Můžete si vybrat větší kartu aplikace **Návrhy aplikací** pro přesnější doporučení a lepší zážitek.

Stáhněte dva prsty k sobě na domovské obrazovce, abyste vstoupili na obrazovku úprav, klepněte na **Karty** a vyberte **Návrhy YOYO**. Potažením doleva vyberte styl karty **Návrhy aplikací** o velikosti 2\*4 a poté klepněte na **Přidat na domovskou obrazovku**. Pokud na domovské obrazovce není místo, služba **Karty** bude přidána na jinou obrazovku.

#### **Zakázání návrhů dané aplikace**

Jako příklad uvádíme aplikaci **Nastavení**:

Přejděte na kartu **Návrhy YOYO** na domovské obrazovce, dlouze podržte aplikaci **Nastavení**, dokud se nezobrazí dialogové okno, a klepněte na **Nemám zájem** > **OK**. Aplikace **Nastavení** už se v návrzích nebude objevovat.

# **Přečtěte si o běžných ikonách**

# **Význam běžných ikon oznámení a stavu**

**D** Ikony stavu sítě se mohou lišit podle oblasti nebo poskytovatele síťových služeb.

Různé výrobky podporují různé funkce. Následující ikony se nemusejí zobrazovat ve vašem telefonu. Sledujte reálné zobrazení telefonu.

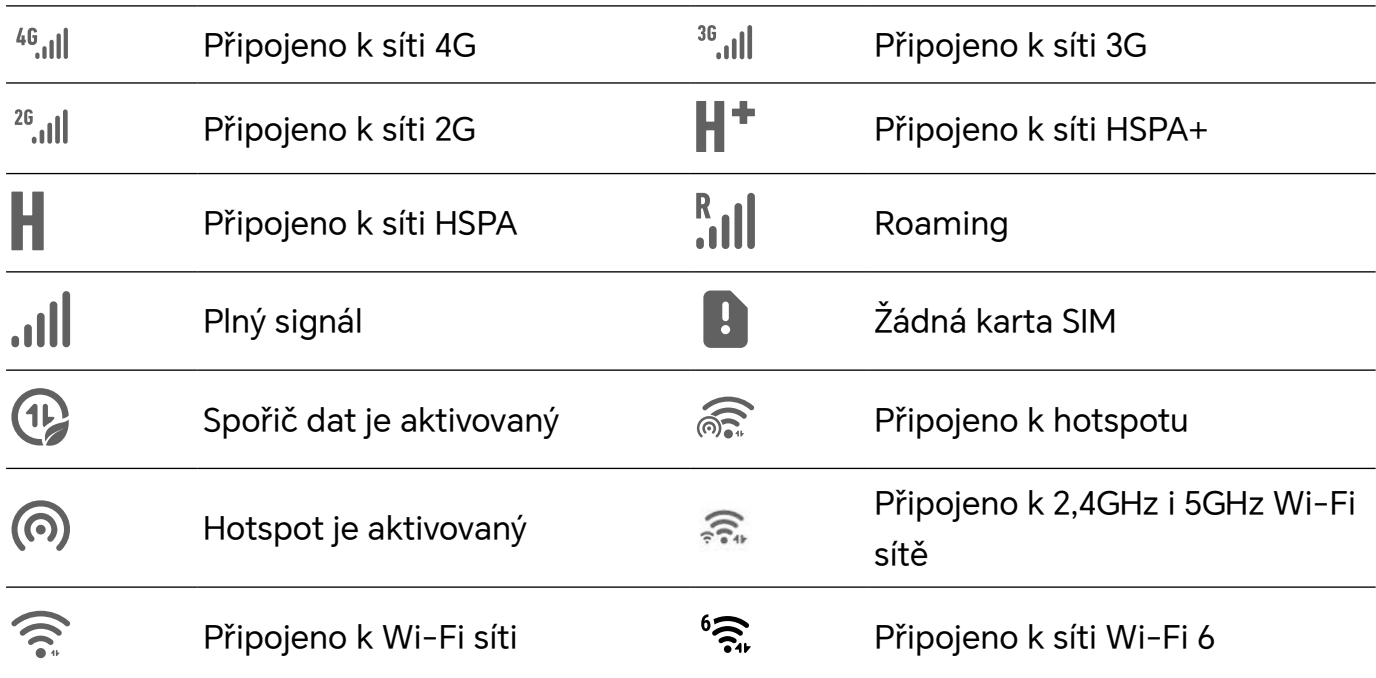

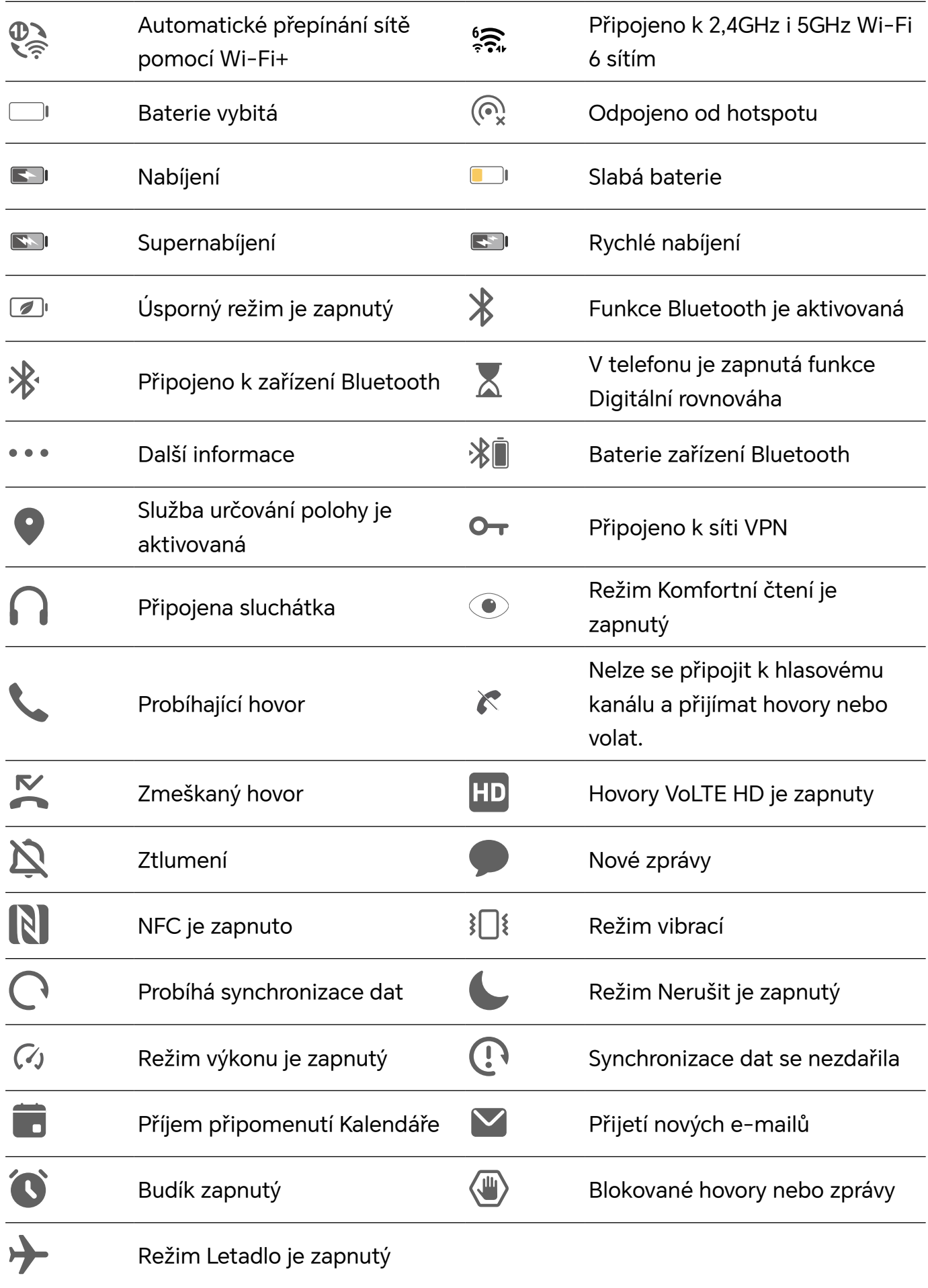

# <span id="page-15-0"></span>**Zobrazení a zákaz oznámení**

# **Zobrazení a vymazání oznámení**

### **Zobrazení oznámení**

Je-li k dispozici připomenutí oznámení, můžete odemknout obrazovku a stažením stavového řádku dolů otevřít oznamovací panel a zobrazit si oznámení.

# **Vymazání oznámení**

- Oznámení můžete odstranit potažením prstem po oznámení doprava.
- Klepnutím na můžete vymazat všechna oznámení.

Některá systémová oznámení a oznámení aplikací běžících na pozadí nelze vymazat.

### **Nezobrazování oznámení**

Aby vás nerušila oznámení, potáhněte na oznámení, které chcete zpracovat, prstem doleva

a klepněte na položku  $\{Q\}$ . Poté zvolte z možností:

- **Používat jemná oznámení**
- **Vypnout oznámení**
- **Další nastavení**
- Některá systémová oznámení a oznámení z některých důležitých aplikací nelze zavřít ani pro ně nastavit prodlevu.
	- Různé aplikace mohou podporovat různé možnosti, řiďte se konkrétní situací.

# **Úprava hlasitosti**

# **Úprava nastavení zvuku**

#### **Stisknutím tlačítka zesílení upravit hlasitost**

Stiskněte tlačítko zesílení nebo zeslabení, pokud chcete upravit hlasitost.

#### **Stisknutím tlačítka napájení ztlumit zařízení během vyzvánění**

Když vaše zařízení vyzvání pro příchozí hovor nebo budík, můžete jej ztlumit stisknutím tlačítka napájení.

# **Změna vyzvánění a vibrací**

Můžete změnit vyzvánění pro zprávy, oznámení a hovory a přizpůsobit si vibrace.

- **1** Přejděte na **Nastavení** > **Zvuky a vibrace** a klepněte na **Vyzvánění telefonu** nebo**Tón oznámení**.
- **2** Můžete provést kteroukoli z následujících operací:
	- Nastavení vyzvánění.

Vyberte přednastavené vyzvánění nebo klepněte na **Hudba na zařízení** pro výběr místního zvuku jako tónu zprávy.

U telefonuse dvěma SIM kartami si můžete vybrat SIM 1 a SIM 2 a nastavit jejich vyzváněcí tóny samostatně.

• Nastavení vibrací

Klepněte na **Vibrace** a vyberte režim vibrací, který se vám líbí.

### **Přepínání mezi vyzváněním, vibracemi a Tichým režimem pomocí zkratek**

**1** Potažením prstem dolů ze stavového řádku v horní části obrazovky otevřete oznamovací panel. Druhým potažením dolů zobrazte celou nabídku.

**2** Klepnutím na **Zvuk**, **Tichý** nebo **Vibrace** přepínejte mezi režimy.

V režimu vyzvánění telefon přehrává všechny zvuky.

V tichém režimu jsou oznámení telefonu ztlumená, včetně upozornění a dalších zvuků AI Voice a některých aplikací třetích stran. Budíky, hudba, videa a hry se nemění.

V režimu vibrací jsou zvuky telefonu ztlumené a jsou nahrazeny vibracemi.

Přepínat mezi **Zvuk**,**Vibrace** a **Tichý** můžete také v nabídce **Nastavení** > **Zvuky a vibrace**.

# **Systémová haptika**

Systém využívá haptiku, aby vám dal zpětnou vazbu při dokončení určitých operací, jako například pokud klepnete a podržíte text, kontakt nebo některé jiné prvky na obrazovce.

Přejděte do nabídky **Nastavení** > **Zvuky a vibrace** > **Další nastavení** a zapněte nebo vypněte možnost **Systémová haptika** podle svých preferencí.

# **Nastavení výchozí hlasitosti**

Přejděte do nabídky **Nastavení** > **Zvuky a vibrace**, poté můžete nastavit hlasitost pro následující položky:

- **Vyzvánění, Oznámení**
- **Budíky**
- **Hudba, Videa, Hry**
- **Volání**

# **Nastavení Další nastavení**

Přejděte do nabídky **Nastavení** > **Zvuky a vibrace** > **Další nastavení** a prohlédněte si další možnosti upozornění. Například **Zámek obrazovky**, **Snímek obrazovky**.

Tato funkce se může lišit v závislosti na zařízení.

# <span id="page-17-0"></span>**Zapnutí/vypnutí a restart**

# **Zapnutí a vypnutí nebo restart zařízení**

# **Zapnutí a vypnutí zařízení**

Chcete-li zařízení vypnout, stiskněte a podržte několik sekund tlačítko napájení, klepněte na položku **Vypnout** a **Klepnutím vypnete**.

Chcete-li zařízení zapnout, stiskněte a podržte několik sekund tlačítko napájení, dokud zařízení nezavibruje a nezobrazí logo.

# **Restartování vašeho zařízení**

Pravidelně své zařízení restartujte, aby se vymazala mezipaměť a aby zařízení zůstávalo v optimálním stavu. Restartováním lze často vyřešit problém, který se u zařízení objevil. Stiskněte a na několik sekund podržte tlačítko napájení, poté klepněte na **Restartovat** a **Klepnutím restartujete**.

# **Vynucený restart telefonu**

Pokud váš telefon nefunguje správně nebo se vám nedaří jej vypnout, můžete provést vynucený restart. Stiskněte a podržte současně tlačítko napájení a zeslabení hlasitosti na více než 10 sekund, čímž provedete vynucený restart zařízení.

# **Nabíjení telefonu**

# **Nabíjení vašeho zařízení**

Vaše zařízení vás upozorní, když mu dochází energie. Nezapomeňte zařízení nabíjet včas, aby nedošlo k jeho automatickému vypnutí, když dojde energie.

# **Opatření k nabíjení**

- Telefon nabíjejte pomocí dodaného standardního adaptéru a kabelu USB. Použití jiných nabíječek nebo kabelů USB by mohlo způsobit opakované restartování, pomalé nabíjení, přehřívání nebo jiné potíže.
- Telefon automaticky provede bezpečnostní kontrolu, pokud k portu USB připojíte nabíječku nebo jiné zařízení. Pokud bude v portu USB zjištěna vlhkost, telefon automaticky aktivuje bezpečnostní opatření a zastaví nabíjení. Odpojte telefon od portu USB a vyčkejte, dokud nebude port USB suchý.
- Doba potřebná k úplnému nabití závisí na teplotě okolí a stáří baterie.
- Baterie mají omezený počet nabíjecích cyklů. Když se životnost baterie znatelně zkrátí, navštivte autorizované centrum služeb společnosti HONOR a nechte baterii vyměnit.
- Telefon ani nabíječku během nabíjení nezakrývejte.
- Telefon se při dlouhodobějším používání může přehřívat, a to především při vysokých teplotách. V takovém případě jej přestaňte nabíjet, vypněte některé funkce a přemístěte jej na chladné místo.
- Během nabíjení telefon nepoužívejte.
- Pokud telefon po stisknutí a podržení tlačítka napájení nereaguje, pravděpodobně je baterie vybitá. Nabíjejte jej po dobu 10 minut a poté jej zapněte.

### **Použití nabíječky dodané se zařízením**

- **1** Pro připojení zařízení k adaptéru použijte kabel USB dodaný se zařízením.
- **2** Zapojte adaptér do síťové zásuvky.

### **Nabíjení zařízení pomocí PC**

- **1** Připojte své zařízení k PC nebo jinému zařízení pomocí kabelu USB.
- **2** Když se na zařízení zobrazí dialogové okno **Použít USB pro**, klepněte na **Nabíjení**. Pokud byla dříve nastavena jiná možnost, dialogové okno se nezobrazí. Potažením prstem dolů ze stavového řádku otevřete oznamovací panel, klepněte na **Nastavení** a poté vyberte možnost **Pouze nabít**.

### **Přehled ikon baterie**

Úroveň nabití baterie můžete kontrolovat podle ikon na obrazovce telefonu.

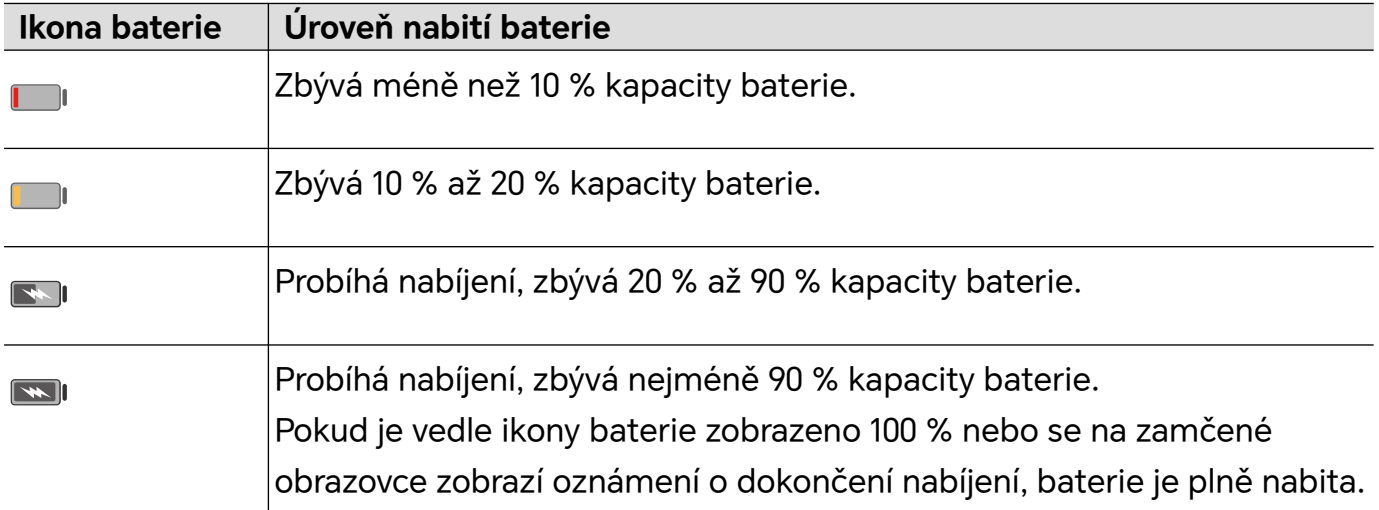

# <span id="page-19-0"></span>**HONOR Connect**

# **Snadná projekce**

# **Bezdrátové promítání obrazovky telefonu**

Z bezpečnostních důvodů po bezdrátové projekci obrazovky telefonu na velký displej (například TV) zpracovních důvodů nebo pro zábavu, se budou oznámení příchozích hovorů, SMS zpráv abudíky zobrazovat pouze na telefonu.

- **1** Vzávislosti na modelu zařízení afunkcích většího displeje postupujte následovně:
	- **Jestliže větší displej podporuje technologii Miracast**, zapněte jeho přepínač bezdrátového promítání.
	- **Pokud větší displej technologii Miracast nepodporuje**, připojte kněmu bezdrátový adaptér HDMI. Zkontrolujte, zda je bezdrátový adaptér HDMI připojen knapájecímu zdroji.
	- **D** Informace opodpoře technologie Miracast azpůsobu aktivace bezdrátového promítání uvětšího displeje najdete vjeho uživatelské příručce, případně se obraťte na zákaznickou podporu jeho výrobce.
- **2** Na telefonu potažením prstu směrem dolů od stavového řádku otevřete oznamovací panel azapněte
- **3** Opětovným potažením prstu dolů si zobrazte všechny zkratky azapněte možnost **Bezdrátová projekce**. Váš telefon začne vyhledávat dostupná zobrazovací zařízení.
- **4** Vseznamu zařízení klepněte na název odpovídající většímu displeji nebo bezdrátovému adaptéru HDMI apřipojení kpromítacímu zařízení dokončete.

Po nastavení připojení můžete telefon orientovat na šířku, abyste měli lepší obraz.

Alternativně táhněte prstem směrem dolů od stavového řádku aklepněte na tlačítko **Odpojit**.

# **HONOR Tisk**

# **Tisk obrázků a dokumentů**

Připojte své zařízení k tiskárně s certifikací Mopria prostřednictvím sítě Wi-Fi a poté budete moci tisknout obrázky a dokumenty ze svého zařízení.

# **Připojení zařízení k tiskárně**

**1** Projděte si návod k tiskárně nebo se poraďte s výrobcem, zda má tiskárna certifikát Mopria.

Pokud nemá, poraďte se s výrobcem o instalaci odpovídající aplikace nebo zásuvného modulu pro ni ve svém zařízení.

- <span id="page-20-0"></span>**2** Připojte své zařízení a tiskárnu ke stejné síti Wi-Fi s pomocí kterékoli z následujících metod:
	- Připojení k Wi-Fi směrovači: Zapněte na tiskárně Wi-Fi a připojte ji k Wi-Fi směrovači. V zařízení přejděte do **Nastavení** > **Wi-Fi**, zapněte **Wi-Fi**, klepněte na stejný směrovač Wi-Fi a postupováním podle pokynů na obrazovce dokončete nastavení.
	- Připojení pomocí Wi-Fi Direct: Pokud tiskárna podporuje Wi-Fi Direct, podle pokynů v manuálu k tiskárně zapněte tuto funkci. V zařízení přejděte do **Nastavení** > **Wi-Fi**, zapněte **Wi-Fi**, přejděte do **Další nastavení** > **Wi-Fi Direct** a poté klepnutím na tiskárnu navažte připojení.
	- Připojení k hotspotu tiskárny: Pokud má tiskárna také bezdrátový hotspot, postupujte podle pokynů v manuálu k tiskárně, zapněte hotspot a nastavte heslo. V zařízení přejděte do **Nastavení** > **Wi-Fi**, zapněte **Wi-Fi**, klepněte na hotspot tiskárny a poté postupováním podle pokynů na obrazovce dokončete nastavení.
- **3** Přejděte do **Nastavení** > **Další připojení** > **Tisk** > **Výchozí tisková služba** a zapněte **Výchozí tisková služba**.
- **4** Vyberte ve výsledcích vyhledávání tiskárnu a postupováním podle pokynů na obrazovce ji přidejte.

### **Tisk souborů**

Tisk souborů z aplikací **Galerie** a **Poznámky**:

- Tisk obrázků: V aplikaci **Galerie** otevřete obrázek, klepněte na > **Vytisknout / Exportovat do PDF**, vyberte tiskárnu a postupujte podle pokynů na obrazovce.
- Tisk poznámek: V aplikaci **Poznámky** otevřete poznámku, klepněte na > **Tisknout**, vyberte tiskárnu a postupujte podle pokynů na obrazovce.

# **HONOR Share**

# **HONOR Share**

HONOR Share je technologie bezdrátového sdílení, která umožňuje rychle přenášet obrázky, videa, dokumenty a jiné typy souborů mezi zařízeními. Tato technologie využívá Bluetooth, aby objevila zařízení v okolí, která podporují HONOR Share a Wi-Fi Direct pro přenos souborů bez nutnosti čerpání mobilních dat.

# **Zapnout nebo vypnout HONOR Share**

Funkci HONOR Share můžete zapnout nebo vypnout některým znásledujících způsobů:

• Stažením stavového řádku dolů otevřete oznamovací panel, poté zněj znovu potáhněte dolů azobrazte si všechny zkratky a poté zapněte nebo vypněte **HONOR Share**.

Klepnutím apodržením možnosti **HONOR Share** budete mít také přístup na obrazovku nastavení.

• Přejděte na **Nastavení** > **Další připojení** > **HONOR Share** azapněte nebo vypněte **HONOR Share**.

### **Rychlé sdílení souborů mezi zařízeními pomocí funkce HONOR Share**

Funkci HONOR Share můžete použít k rychlému sdílení souborů mezi zařízeními HONOR. Příjemce si může zobrazit náhled souborů dříve, než budou odeslány, poté si zobrazit kompletní obsah souborů, jakmile je přijme. Příjemce si například může zobrazit přijaté obrázky nebo videa vGalerii.

- **1** Na přijímajícím zařízení zapněte možnost **HONOR Share**.
- **2** Na odesílajícím zařízení klepnutím apodržením vyberte soubor nebo album, které

chcete sdílet, apoté klepněte na . Klepněte na **HONOR Share** apoté pro odeslání souboru klepněte na ikonu přijímajícího zařízení.

**D** Tyto kroky se mohou lišit, pokud soubory sdílíte přímo zaplikace.

**3** Na přijímajícím zařízení klepnutím na **Přijmout** přijměte přenos.

Pokud si chcete zobrazit přijaté soubory, otevřete **Soubory**, klepněte na kartu **Procházet** a přejděte do nabídky **Telefon** > **HONOR Share**.

Přijaté obrázky nebo videa můžete také zobrazit, pokud přejdete do **Galerie** > **Alba** > **HONOR Share**.

#### **Sdílejte soubory mezi vaším telefonem a počítačem se službou HONOR Share**

Pomocí služby HONOR Share můžete snadno bezdrátově sdílet soubory mezi vaším telefonem a počítačem (se systémem Windows nebo macOS).

Zobrazujte a upravujte soubory z vašeho telefonu na počítači, aniž byste potřebovali datový kabel, nebo odesílejte soubory z počítače do telefonu.

#### **Z telefonu do počítače:**

- **1** Zapněte na počítači Bluetooth a Wi-Fi.
- **2** Potáhněte prstem dolů ze stavového řádku vašeho telefonu čímž si zobrazíte oznamovací panel (delším potažením si zobrazíte více obsahu). Dlouze stiskněte **HONOR Share**, což otevře obrazovku Nastavení, a zapněte **HONOR Share**.
- **3** Zapněte na počítači aplikaci **PC Manager** > **HONOR Share** a ujistěte se, že je zapnutá funkce **Povolit zjišťování jinými zařízeními**.
- **4** V telefonu dlouze stiskněte soubor, který chcete sdílet, klepněte na  $\sim$ o a vyberte **HONOR Share**. Poté, co je přijímající zařízení objeveno, klepněte na jeho název a soubor nasdílejte.

#### **Z počítače do telefonu:**

**1** Zapněte na počítači Bluetooth a Wi-Fi.

- <span id="page-22-0"></span>**2** Zapněte na telefonu **HONOR Share**.
- **3** Vyberte na počítači soubor, který chcete sdílet, a klikněte pravým tlačítkem na **Zobrazit více možností** > **HONOR Share**. Počítač bude vyhledávat telefony, které mají zapnutou funkci**HONOR Share**. Vyberte telefon, který má soubor přijmout.
- **4** Postupujte podle pokynů na obrazovce a přijměte soubor v telefonech.

Funkce podporuje pouze notebooky HONOR s verzí aplikace PC Manager 15.0 nebo novější. Tato funkce se může u jednotlivých produktů lišit, postupujte podle konkrétní situace.

#### **Tisk na jedno klepnutí díky HONOR Share**

Pokud je vblízkosti tiskárna, které podporuje HONOR Share, můžete aplikaci HONOR Share využít pro vyhledání tiskárny atisk obrázků nebo souborů PDF uložených ve vašem zařízení.

- **1** V závislosti na typu tiskárny zajistěte následující:
	- Tiskárny s podporou Wi-Fi: Tiskárna musí být zapnutá apřipojená ke stejné síti jako zařízení.
	- Tiskárny s podporou WiFi Direct: Tiskárna musí být zapnutá amusí mít zapnutou funkci WiFi Direct.
	- Tiskárny spodporou Bluetooth: Tiskárna musí být zapnutá azjistitelná pomocí Bluetooth.
- **2** V zařízení si zobrazte náhled souboru, který chcete vytisknout, poté přejděte do **Sdílet** > **HONOR Share**.
- **3** Jakmile bude tiskárna zjištěna, klepněte vzařízení na její název aupravte nastavení na obrazovce náhledu. Poté pro zahájení tisku klepněte na **TISK**. Pokud připojujete Bluetooth tiskárnu ke svému zařízení poprvé, vyhledejte tiskárnu ve svém zařízení, klepněte na název tiskárny, poté klepněte apodržte tlačítko napájení na tiskárně po dobu zhruba 1sekundy, tím potvrdíte připojení.
- Seznam podporovaných tiskáren si zobrazíte klepnutím na **Nápověda** na obrazovce sdílení aplikace HONOR Share, výběrem možnosti **Tiskárny** a poté klepnutím na **Jaké tiskárny jsou podporované?**.

# **Rychlé přihlášení k HONOR ID**

# **Snadné přihlášení k HONOR ID**

Na novém zařízení přejděte na **Nastavení** > **pro přihlášení k vašemu HONOR ID**. Můžete zkusit následující:

- Přihlášení k účtu: Zadejte název účtu, klepněte na **DALŠÍ** a přihlaste se pomocí hesla nebo ověřovacího SMS kódu podle pokynů na obrazovce.
- Přihlášení skenováním: Na novém zařízení klepněte na ikonu QR kódu výše a na obrazovce se objeví QR kód. Na zařízení s přihlášeným HONOR ID přejděte na **Nastavení**,

klepněte na HONOR ID, potom klepněte na ∟ , naskenujte QR kód na novém zařízení a klepněte na **PŘIHLÁSIT SE**.

# <span id="page-24-0"></span>**Tvorba videí**

# **Základy fotografování**

# **Spustit fotoaparát**

Aplikaci fotoaparátu lze otevřít několika způsoby.

### **Z domovské obrazovky**

Na domovské obrazovce otevřete **Fotoaparát**.

### **Ze zamčené obrazovky**

Když je obrazovka zamčená, zapněte obrazovku, poté potáhněte ikonu fotoaparátu v pravém dolním rohu nahoru, tím otevřete fotoaparát.

# **Úprava nastavení fotoaparátu**

Nastavení fotoaparátu můžete upravit, abyste mohli rychleji pořizovat fotografie a videa. Následující funkce nemusí být v některých režimech fotoaparátu k dispozici.

### **Úprava poměru stran**

Přejděte do nabídky **Fotoaparát** > > **Poměr stran** a vyberte poměr stran.

Tato funkce není v některých režimech k dispozici.

# **Zapnutí značky polohy**

Zapněte možnost **Značka polohy**, pokud chcete označit svou polohu na fotografiích a videích.

Potáhněte prstem nahoru po fotografii nebo videu v Galerii pro zobrazení polohy, kde byl snímek pořízen.

#### **Použití mřížky fotoaparátu pro pomoc s kompozicí fotografií**

Použijte mřížku fotoaparátu, která vám pomůže vytvořit dokonalý snímek.

- **1** Zapněte možnost **Mřížka fotoaparátu**. V hledáčku se pak zobrazí pomocné linky mřížky.
- **2** Objekt fotografie umístěte na jeden z průsečíků a poté klepněte na tlačítko závěrky.

#### **Zapnutí funkce Odraz zrcadla**

Když používáte přední fotoaparát, klepněte na <sup>2003</sup> a zapněte nebo vypněte funkci Odraz **zrcadla**.

#### **Ztlumení zvuku závěrky**

Pokud chcete ztlumit zvuk závěrky fotoaparátu, zapněte možnost **Ztlumit**.

<span id="page-25-0"></span>**D** Tato funkce je k dispozici pouze v některých zemích a regionech.

#### **Použití vodorovné úrovně pro dosažení lepších kompozic**

Zapnutím možnosti **Vodorovná úroveň** si zobrazte v hledáčku horizontální vodicí čáru. Když se tečkovaná čára překryje s plnou čárou, značí to, že fotoaparát je rovnoběžný s vodorovnou úrovní.

# **Fotografování**

# **Pořizování fotografií**

- **1** Otevřete **Fotoaparát**.
- **2** Můžete provést některou z následujících operací:
	- Zaostření: klepněte na obrazovce na místo, které chcete zvýraznit. Chcete-li oddělit bod zaostření a bod měření, stiskněte a podržte rámeček hledáčku a jakmile se zaostřovací rámeček a rámeček měření objeví současně, přetáhněte je samostatně na požadovanou pozici.
	- $\cdot$  Nastavení jasu: Klepněte na obrazovku a potáhněte nahoru nebo dolů  $\check{\tilde{\psi}}$  vedle zaostřovacího rámečku.
	- Přiblížení nebo oddálení: Přiblížení nebo oddálení provedete tak, že stáhnete dva prsty na obrazovce k sobě nebo je od sebe oddálíte, případně posuňte posuvník přiblížení vedle obrazovky.
	- Výběr režimu fotoaparátu: V oblasti režimu fotoaparátu potažením prstu doleva, doprava, nahoru nebo dolů vyberte režim.
	- Zapnutí nebo vypnutí blesku: klepněte na  $\lambda$  a vyberte možnost  $\overline{A}^A$  (Automaticky),  $\bigvee$  (Zapnuto),  $\bigvee$  (Vypnuto) nebo  $\bigcirc$  (Vždy zapnuto).

Je-li vybrána možnost  $\sqrt{A}$  (Automaticky), pokud fotoaparát rozpozná, že jste v tmavém prostředí , zobrazí se výstraha blesku v hledáčku a při snímání se automaticky zapne blesk.

- Výběr filtru: Klepnutím na  $\mathbb{R}$  zobrazíte náhled efektu filtru.
- Ne všechny režimy podporují výše uvedenou operaci podrobnosti naleznete v údajích o jednotlivých režimech.
- **3** Klepnutím na závěrku pořiďte fotografii.

# **Použití tlačítka Plovoucí závěrka pro pořízení fotografií**

Můžete zapnout zobrazení tlačítka Plovoucí závěrka, když používáte fotoaparát. Přetáhněte jej kamkoli budete chtít, abyste mohli fotografie pořizovat co nejrychleji.

- **1** Přejděte do nabídky **Fotoaparát** >  $\bigotimes$  a poté zapněte možnost **Plovoucí závěrka.**
- **2** Tlačítko Plovoucí závěrka se poté zobrazí v hledáčku. Můžete ho přetáhnout kamkoliv.
- **3** Klepnutím na tlačítko Plovoucí závěrka pořídíte fotografii.

# **Pořízení fotografie s pomocí časovače**

Časovač fotoaparátu vám umožňuje nastavit časový odpočet, abyste mohli zapózovat poté, co stisknete tlačítko závěrky.

- **1** Přejděte do nabídky **Fotoaparát** > > **Časovač** a vyberte odpočet.
- **2** Vraťte se do hledáčku a klepněte na tlačítko závěrky. Vaše zařízení pořídí fotografie, jakmile odpočet skončí.

# **Pořizování fotografií profesionálního vzhledu**

Fotografie AI je předinstalovaná funkce fotoaparátu, která vám pomáhá pořizovat lepší fotografie prostřednictvím inteligentní identifikace objektů a scén (jako je například jídlo, pláže, a text ) a příslušnou optimalizací nastavení barev a jasu.

- **1** Otevřete **Fotoaparát** a vyberte režim **Fotografie**.
- **2** Klepnutím na  $\overline{AJ}$  jej zapněte.
- **3** Zarámujte subjekt v hledáčku. Jakmile fotoaparát rozpozná, co fotografujete, automaticky vám doporučí režim (například jídlo, pláženebo text).
- **4** Chcete-li doporučený režim zakázat, vypněte  $\overrightarrow{AJ}$ .

# **Použití filtru na fotografií nebo videí**

- **1** Otevřete **Fotoaparát** a vyberte režim **Fotografie** nebo **Video**.
- **2** Klepněte na možnost **nebo S** pro výběr filtru nebo náhled efektu. 6 Některá zařízení ikonu **nemali.**

**3** Klepnutím na tlačítko závěrky pořiďte fotografii nebo začněte zaznamenávat video.

# **Pořizování fotografií zdálky**

- **1** Otevřete **Fotoaparát** a vyberte režim **Fotografie**.
- **2** Namiřte fotoaparát na vzdálený objekt, který chcete vyfotografovat. Přetažením posuvníku přiblížení nebo táhnutím prstů k sobě nebo jejich tažením od sebe upravte úroveň přiblížení.
- **3** V hledáčku klepněte na místo, kam chcete zaostřit. Když je fotoaparát zaostřený,

klepněte na $\mathcal \langle$ 

# <span id="page-27-0"></span>**Pořízení panoramatických fotografií**

Přidejte své fotografii krajiny nebo skupinové fotografii na šířce pomocí funkce Panorama. Tento fotoaparát pořídí několik fotografií objektů v zorném poli a spojí je do jedné panoramatické fotografie.

# **Používání zadního fotoaparátu pro pořízení panoramatických fotografií**

Režim **Panorama** kombinuje několik snímků do souvislé panoramatické fotografie. Stačí pohnout fotoaparátem, když snímáte, a fotoaparát se postará o zbytek.

- **1** Přejděte do nabídky **Fotoaparát** > **Další** a vyberte režim **Panorama**.
- **2** Klepněte na <sup>\*</sup><sup>•</sup> a nastavte panoramatický směr.
- $\bf 3$  Nasměrujte fotoaparát na váš výchozí bod a poté klepněte na  $\mathbb \bigcup$  pro zahájení snímání. Pohybujte fotoaparátem ve směru šipky zobrazené na obrazovce. Když pořizujete fotografii, držte šipku na čáře uprostřed.
- **4** Až budete hotovi, klepněte na tlačítko  $\begin{pmatrix} \bullet \\ \bullet \end{pmatrix}$

# **Přidání samolepek na fotografie**

Přidávejte do svých fotografií nálepky, kterými se rozumí informace o času, počasí, náladě nebo jídle.

**1** Přejděte do nabídky **Fotoaparát** > **Další** a vyberte režim **Nálepky**.

Pokud není možnost **Nálepky** k dispozici, klepněte na možnost  $\leq$  a pak stáhněte **Nálepky**.

- **2** Klepněte na  $\stackrel{\Omega}{=}$  a vyberte nálepku. Vybraná nálepka se zobrazí v hledáčku.
- **3** Přetáhněte nálepku a upravte tím její polohu. Můžete také upravit text některých typů samolepek.
- **4** Klepnutím na tlačítko <sup>pořid</sup>te fotografii.

# **Natáčení videí**

# **Použití časosběrného režimu pro vytvoření krátkého videa**

Časosběrný režim můžete využít po pomalé zachycování snímků během několika minut, nebo dokonce hodin a jejich sloučení do krátkého videa. Díky tomu můžete zachytit krásu změny – rozkvétající květiny, pohybující se mraky a mnoho dalšího.

- **1** Přejděte do nabídky **Fotoaparát** > **Další** a vyberte režim **Časosběrný režim**.
- **2** Umístěte zařízení do správné polohy. Chcete-li omezit třes fotoaparátu, použijte trojnožku, aby se zařízení nehýbalo.

<span id="page-28-0"></span>**3** Klepnutím na  $\bullet$  zahájíte záznam, klepnutím na záznam ukončíte.

Zaznamenané video se automaticky uloží do Galerie.

# **Zobrazení obrázků a videí**

# **Zobrazení fotografií a videí**

V Galerii můžete zobrazit, upravit a sdílet své fotografie a videa.

# **Zobrazení podle času pořízení**

Otevřete **Galerie**. Na kartě **Fotografie** stáhněte na obrazovce prsty k sobě, tím přepněte na měsíční zobrazení, a jejich oddálením přepnete na denní zobrazení.

Potažením posuvníku se šipkami na okraji si také můžete zobrazit čas.

# **Zobrazení podle alba**

Na kartě **Alba** můžete fotografie a videa prohlížet podle alb.

Některé fotografie a videa jsou uloženy ve výchozích albech. Například videa zaznamenaná fotoaparátem jsou uložena v albu **Fotoaparát**. Snímky a záznamy obrazovek jsou uloženy v albu **Snímky obrazovky**.

### **Zobrazení podrobností o fotografiích a videích**

- **1** Klepnutím na fotografii nebo video v aplikaci Galerie je zobrazíte v režimu celé obrazovky. Opětovným klepnutím na obrazovku skryjte nabídku.
- **2** V režimu celé obrazovky klepnutím na možnost  $\bigcup$  zobrazte podrobnosti o fotografii nebo videu, jako je například cesta k úložišti, rozlišení a velikost.

# **Sdílení snímků a videí**

Přejděte do nabídky **Alba**. Snímky a videa můžete sdílet těmito způsoby:

- Sdílení jednoho snímku nebo videa: Klepněte na snímek nebo video a klepnutím na jej sdílejte.
- Sdílení několika snímků a videí: V albu dlouhým stisknutím snímku nebo videa otevřete

režim několikanásobného výběru, vyberte několik snímků a videí a klepnutím na  $\stackrel{\sim}{\longleftrightarrow}$ ie sdílejte.

# **Bezpečné sdílení fotografií**

Funkce Bezpečné sdílení fotografií pomáhá odstranit informace o poloze a další údaje z pořízení fotografie, aby nedošlo k narušení soukromí při sdílení.

**1** Přejděte do nabídky **Galerie** > **Alba**.

- **2** Vyberte jednu nebo více fotografií a klepněte na .
- **3** Zkontrolujte sdělení v levé horní části obrazovky. Pokud není zapnutá ochrana soukromí, klepněte na **Možnosti soukromí**, zobrazí se okno **Možnosti soukromí**, ve kterém můžete funkci bezpečného sdílení fotografií zapnout podle pokynů na obrazovce.

# **Uspořádání alb**

Uspořádejte si fotografie a videa do alb, abyste je mohli jednoduše procházet.

#### **Přidání alb**

- **1** Přejděte do nabídky **Galerie** > **Alba**.
- **2** Klepněte na možnost  $\overline{\mathbf{T}}$ , pojmenuje album a poté klepněte na možnost **OK**.
- **3** Vyberte fotografie nebo videa, které chcete přidat, a poté je do alba přesuňte nebo zkopírujte.

#### **Řazení alb**

- **1** Přejděte na **Galerie** > **Alba** > a klepněte na **Řadit alba**.
- **2** Přetáhněte vedle alba do požadované polohy. Klepněte na **Resetovat** a resetujete alba do výchozího pořadí.

#### **Skrytí alba**

Pokud máte soukromé obrázky a videa, která nechcete v albu zobrazovat, můžete je skrýt.

Na kartě **Alba** dlouhým stisknutím vyberte obrázek nebo video, které chcete skrýt,

a klepněte na > **Skrýt** > **OK**.

Vybrané obrázky a videa budou skryty. Můžete provést následující:

- Pro zobrazení skrytých obrázků a videí na kartě **Alba** klepněte na > **Skryté předměty**.
- Dlouhým stisknutím vyberte obrázek nebo video v záložce **Skryté předměty** a klepněte na tlačítko**Odkrýt**.

Po odkrytí budou obrázky a videa obnoveny do původního alba.

Obrázky a videa ve sdílených albech nelze skrýt, postupujte podle konkrétní situace.

#### **Přesouvání fotografií a videí**

- **1** Otevřete album, poté klepnutím a přidržením vyberte fotografie a videa, která chcete přesunout.
- **2** Klepnutím na > **Přesunout** vyberte požadované album.
- **3** Jakmile položky přesunete, nebudou nadále uloženy v původním albu.

Alba **Všechny fotografie** a **Videa** zobrazují všechny fotografie a videa uložená ve vašem zařízení.

Přesouváním položek mezi alby neovlivníte náhled v tomto albu.

#### **Odstranění fotografií a videí**

Klepnutím a podržením vyberte položky, které chcete odstranit, a poté přejděte do nabídky **Odstranit** > **Odstranit**.

Některá přednastavená alba, jako jsou **Všechny fotografie**, **Mé oblíbené**, **Videa** a **Fotoaparát**, nelze odstranit.

Odstraněné fotografie a videa budou dočasně přesunuty do alba **Nedávno odstraněné** a poté budou po 30 dnech trvale odstraněny.

Pokud chcete manuálně trvale odstranit fotografii nebo video v albu **Nedávno odstraněné**, klepněte a podržte jejich miniatury a následně přejděte do nabídky **Odstranit** > **Odstranit**.

#### **Obnovení odstraněných fotografií a videí**

V albu **Nedávno odstraněné** vyberte položky, které chcete obnovit, a klepnutím na  $\bigcup$ ie obnovte do jejich původního alba.

Pokud bylo původní album odstraněno, bude vytvořeno nové.

#### **Blokování alb**

Zablokujte alba třetích stran, abyste zabránili jejich zobrazení v aplikaci Galerie.

- **1** V seznamu **Ostatní** klepněte na album, které chcete zablokovat.
- **2** Pokud je  $\sum$  zobrazeno nahoře, znamená to, že album může být zablokováno. Přejděte do nabídky  $\sum$  > **Blokovat**.

Blokovaná alba lze prohlížet pouze v nabídce **Soubory**.

**3** Pokud chcete album odblokovat, otevřete seznam **Ostatní**, klepněte na možnost **Zobrazit blokovaná alba**, poté vedle alba klepněte na možnost **Odblokovat**.

Blokovat lze pouze některá alba v nabídce **Ostatní**.

#### **Přidání fotografií a videí do Oblíbených**

Otevřete fotografii nebo video a poté klepněte na $\bigtriangledown$ .

Položka se objeví jak v původním albu, tak v albu **Mé oblíbené**.

# <span id="page-31-0"></span>**Užijte si chytrý život**

# **Přepínání zvukových kanálů jedním klepnutím**

# **Přepnutí na jiné výstupní zařízení během přehrávání**

Během přehrávání hudby nebo videí pomocí sluchátek můžete rychle přepnout přehrávání do jiného zařízení, aniž byste museli svá kabelová nebo Bluetooth sluchátka odpojovat.

- **1** Zapněte ve svém zařízení Bluetooth a připojte jej ke kabelovým sluchátkům nebo Bluetooth zvukovému zařízení (například Bluetooth sluchátkům, Bluetooth reproduktoru nebo zařízení ve vozidle).
- **2** Po úspěšném spárování uvidíte po stažení oznamovacího panelu dolů na zařízení kartu **Aktuální zvukové výstupní zařízení** nebo **Aktuální vstupní/výstupní zvukové zařízení**.

Klepnutím na možnost  $\stackrel{([1])^n}{\sim}$ na kartě zobrazíte výstupní zvuková zařízení, která jsou aktuálně k dispozici. Vyberte zařízení, na které chcete přepnout zvuk.

Pokud vaše zařízení podporuje kabelová sluchátka s jiným portem než Typ C, bude kanál výstupu zvuku zařízení ve výchozím nastavení přepnut z možnosti **Toto zařízení** na kabelová sluchátka.

# <span id="page-32-0"></span>**Tipy**

# **Rychlý přístup k běžně používaným funkcím**

# **Přístup k často používaným funkcím aplikací z domovské obrazovky**

K často používaným funkcím určitých aplikací můžete přistupovat pomocí ikon na domovské obrazovce, a dokonce si můžete i přidávat zkratky pro tyto funkce na domovskou obrazovku.

# **Rychlý přístup k často používaným funkcím aplikací**

Klepněte a podržte ikonu aplikace, dokud se nezobrazí dialogové okno nabídky, a poté klepnutím přejděte na často používanou funkci.

Například klepněte a podržte ikonu  $\bullet$ , poté klepnutím na režim snímání, například Snímání nebo Video, v rozevírací nabídce na tento režim přejděte.

Pokud se po klepnutí a podržení aplikace nezobrazí žádná rozevírací nabídka, značí to, že aplikace tuto funkci nepodporuje.

### **Přidání často používaných funkcí aplikace na domovskou obrazovku**

Klepnutím a podržením ikony aplikace na domovské obrazovce vyvolejte rozevírací nabídku. Klepněte a podržte požadovanou funkci a jejím přetažením na domovskou obrazovku vytvořte zkratku.

# **Zpracování úloh ve více oknech současně**

# **Zapnutí režimu rozdělené obrazovky**

V režimu Více oken můžete aplikace otevřít na rozdělené obrazovky a pracovat s nimi zároveň.

# **Zapnutí režimu rozdělené obrazovky:**

- **1** Panel s více okny zobrazíte otevřením aplikace, potažením prstem z levé nebo pravé hrany směrem doprostřed displeje a podržením.
- **2** Přetáhněte ikonu aplikace z panelu s více okny.

# **Výměna podokna rozdělené obrazovky:**

Klepněte a podržte v horní části podokna rozdělené obrazovky, dokud se podokno nezmenší, a přetáhněte ho na druhou stranu obrazovky pro přepnutí podoken.

# **Ukončení režimu rozdělené obrazovky:**

Stiskněte a podržte krátkou lištu  $\frac{5}{9}$ na prostředním řádku okna rozdělené obrazovky a táhněte, dokud druhé okno nezmizí.

- **1** · Podpora režimu rozdělené obrazovky závisí na aplikaci.
	- Režim rozdělené obrazovky podporuje zároveň jen dvě aplikace.

# **Přetažení obsahu mezi aplikacemi a zobrazením Více oken**

Funkci Více oken lze využít k přetažení obrázků, textu a dokumentů z jedné aplikace do druhé.

- Přetahování obrázků: Při zapisování poznámek pomocí aplikace **Poznámkový blok** otevřete **Soubory**, vyberte obrázek, který chcete přidat, a přetáhněte ho do editoru **Poznámkový blok**.
- Přetahování textu: Při posílání SMS zpráv otevřete **Poznámkový blok**, klepněte a podržte text, který chcete odeslat, a přetáhněte ho do kolonky pro psaní textové zprávy.
- Přetahování dokumentu: Při psaní e-mailu otevřete **Soubory**, vyberte dokument, který chcete přiložit, a přetáhněte ho do editoru e-mailu.

**D** Funkci přetahování obsahu v režimu Více oken nepodporují všechny aplikace.

# **Přidávání, přesouvání a odebírání aplikací z panelu s více okny**

- $\cdot$  Jak aplikaci přidat: V panelu s více okny klepněte na  $\Box$ , klepněte na aplikaci, kterou chcete přidat, a poté klepněte na **Hotovo**.
- $\cdot$  Jak aplikaci přesunout: V panelu s více okny klepněte na  $\overline{\phantom{a}}$ , přetáhněte požadovanou aplikaci na libovolné místo v panelu a klepněte na **Hotovo**.
- Jak aplikaci odebrat: V panelu s více okny klepněte na  $+$ , klepněte na  $\bullet$  v horním pravém rohu ikony aplikace, kterou chcete odebrat, a klepněte na **Hotovo**.

# **Přepínání mezi zobrazením rozdělené obrazovky a plovoucího okna**

- Jak přepnout z režimu rozdělené obrazovky do plovoucího okna: Klepněte a podržte lištu v horní části podokna rozdělené obrazovky a přetáhněte ji na levou nebo pravou stranu obrazovky, pokud jste v režimu na výšku, nebo na dolní hranu, pokud jste v režimu na šířku.
- Jak přepnout z plovoucího okna do režimu rozdělené obrazovky: Klepněte a podržte lištu v horní části plovoucího okna a přetáhněte ji do horní nebo dolní části obrazovky, pokud jste v režimu na výšku, nebo na levou nebo pravou stranu obrazovky, pokud jste v režimu na šířku.

# **Vypnutí panelu s více okny**

Ve výchozím nastavení je panel s více okny zapnutý. Chcete-li ho vypnout, přejděte na **Nastavení** > **Funkce usnadnění** > **Více oken** a vypněte **Panel s více okny**.

# **Používání plovoucího okna**

Při hraní si můžete otevřít plovoucí okno a chatovat s přáteli, aniž by vám z hry cokoli uteklo.

# **Zobrazení plovoucího okna:**

- **1** Panel s více okny zobrazíte potažením prstu z levé nebo pravé hrany směrem doprostřed displeje a podržením.
- **2** Aplikaci otevřete v plovoucím okně klepnutím na ikonu aplikace v panelu s více okny.

# **Přesunutí plovoucího okna:**

Plovoucí okno můžete přesunout na libovolné místo přetažením horní lišty plovoucího okna.

# **Změna velikosti plovoucího okna:**

Velikost plovoucího okna můžete změnit přetažením rohu plovoucího okna směrem do středu.

# **Zobrazení na celou obrazovku:**

Přejeďte prstem dolů z poznámkového panelu v dolní části plovoucího okna nebo klepněte

na  $\rightarrow$   $\sim$  v horní části plovoucího okna pro zobrazení na celou obrazovku.

# **Minimalizace plovoucího okna:**

Zatřeste rychle na obrazovce z horní části plovoucího okna na kteroukoli stranu nebo

klepněte na  $\rightarrow$   $\rightarrow$  v horní části plovoucího okna, aby se minimalizovalo a zmenšilo do plovoucí bubliny.

**D** Plovoucí bublina pojme maximálně 10 minimalizovaných plovoucích oken.

# **Zavření plovoucího okna:**

Přejeďte prstem nahoru z poznámkového panelu v dolní části plovoucího okna nebo

klepněte na  $\rightarrow \infty$  v horní části plovoucího okna pro jeho zavření.

# **Hledání a přepínání mezi plovoucími okny aplikací**

Mezi plovoucími okny v aplikacích lze jednoduše hledat a přepínat pomocí správy plovoucích oken.

- **1** Otevřete plovoucí okna několika aplikací a minimalizujte je do plovoucí bubliny.
- **2** Klepnutím na plovoucí bublinu se zobrazí náhledy všech plovoucích oken:
	- **Procházení náhledů plovoucích oken**: Potáhnutím prstem nahoru nebo dolů v náhledu plovoucích oken můžete najít aplikaci, kterou hledáte.
	- **Zobrazení plovoucího okna aplikace**: Klepnutím na náhled plovoucího okna aplikace se aplikace zobrazí v plovoucím okně.

• **Zavření plovoucího okna aplikace**: Klepněte na <sup>X</sup> na náhledu plovoucího okna pro jeho zavření.

### **Otevření přílohy v plovoucím okně**

V určitých aplikacích (jako například E-mail nebo Poznámkový blok) můžete odkaz nebo přílohu otevřít v plovoucím okně.

- **Tato funkce je v některých aplikacích nedostupná.**
- **1** Otevřete aplikaci E-mail.
- **2** Klepnutím na odkaz nebo přílohu v aplikaci E-mail je otevřete v plovoucím okně.
	- **Otevření odkazu**: Klepnutím na odkaz v aplikaci E-mail ho otevřete v plovoucím okně.
	- **Otevření přílohy**: Klepnutím na přílohu (např. dokument, obrázek nebo video) v aplikaci E-mail ji otevřete v plovoucím okně.
# **Aplikace**

# **Aplikace**

# **Základy aplikací**

## **Odinstalování aplikace**

Aplikaci můžete odinstalovat některou z následujících metod:

- Při použití domovské obrazovky ve stylu **Standardní** klepněte a podržte ikonu aplikace na domovské obrazovce, poté klepněte na možnost **Odinstalovat** a postupujte podle pokynů.
- Při použití domovské obrazovky ve stylu **Šuplík** klepněte a podržte ikonu aplikace v šuplíku, poté klepněte na možnost **Odinstalovat** a postupujte podle pokynů.
- Přejděte do nabídky **Nastavení** > **Aplikace** > **Aplikace**, klepněte na aplikaci, potom klepněte na možnost **Odinstalovat**.
- Některé předinstalované systémové aplikace není možné odinstalovat, jejich odinstalování by mohlo způsobit systémové chyby.

## **Správa Aplikací na pozadí**

- **1** Jednou z následujících metod, podle toho, kterou navigační metodu používáte, získáte přístup k nedávným úlohám na obrazovce:
	- **Gesta**: Potáhněte prstem nahoru ze spodní hrany obrazovky a podržte.
	- **Navigace třemi tlačítky**: Klepněte na <sup>|</sup>
- **2** Na obrazovce nedávných úloh můžete:
	- Potažením přes obrazovku zobrazíte náhledy aplikace.
	- Klepnutím na náhled aplikace získáte přístup k aplikaci.
	- Potažením nahoru po náhledu aplikaci ukončíte.
	- Potažením dolů po náhledu aplikaci zamknete.  $\bigcirc$  se objeví v horní části náhledu
		- aplikace. Klepnutím na **se tato aplikace nezavře.**
	- Opětovným potažením dolů ji odemknete.  $\bigoplus$  zmizí.
	- Klepnutím na všechny aplikace zavřete (kromě těch, které jste uzamkli).

## **Vymazání mezipaměti aplikace**

Odstraňte soubory v mezipaměti aplikace a uvolněte místo v úložišti.

Přejděte do **Nastavení** > **Aplikace** > **Aplikace**, vyberte aplikaci, pro kterou chcete vymazat mezipaměť, a poté přejděte do **Úložiště** > **Vymazat mezipaměť**.

# **Kontakty**

## **Přidávání a spravování kontaktů**

Když otevřete aplikaci **Kontakty** z domovské obrazovky (nebo z aplikace **Telefon**, kde přejděte do rozhraní **Kontakty**) můžete přidávat, sdílet nebo odstraňovat kontakty.

## **Vytvoření kontaktů ručně**

Na obrazovce **Kontakty** klepněte na  $\left(\frac{+}{+}\right)$ , přejděte do rozhraní **Nový kontakt**, zadejte

jméno, telefonní číslo a další údaje a klepnutím na  $\checkmark$  kontakt uložte.

#### **Sloučit duplicitní kontakty**

V rozhraní aplikace **Kontakty** přejděte do > **Nastavení** > **Organizovat kontakty** > **Sloučit duplicitní kontakty**, vyberte duplicitní kontakty a klepněte na **Sloučit**.

## **Vyhledávání kontaktů**

Kontakty můžete vyhledávat jedním z následujících způsobů:

- Otevřete rozhraní aplikace **Kontakty** a do pole **Hledat** nahoře zadejte klíčová slova, která chcete vyhledat (např. počáteční písmeno příjmení kontaktu, telefonní číslo, e-mail).
- Potáhněte směrem dolů ve středu domovské obrazovky, abyste otevřeli vyhledávací pole, ze kterého lze vyhledat zadaná klíčová slova.
- **D** Vyhledávání můžete upřesnit zadáním více klíčových slov, jako například "John Beijing".

## **Sdílení kontaktů**

.

- **1** V rozhraní aplikace **Kontakty** dlouze podržte kontakty, které chcete sdílet, a klepněte na **Sdílet kontakt**. Nebo klepněte na kontakty, které chcete sdílet, a klepněte na **Další** > **Sdílet kontakt**
- **2** Vyberte metodu sdílení a postupujte podle pokynů na obrazovce.

## **Odstranění kontaktů**

Kontakt (nebo více kontaktů) můžete odstranit jedním z následujících způsobů:

## V rozhraní aplikace **Kontakty**

- dlouze podržte kontakty, které chcete odstranit, a klepněte na **Odstranit**.
- klepněte na kontakty, které chcete odstranit, a klepněte na **Další** > **Odstranit kontakt** dole.
- přejděte do nabídky > **Nastavení** > **Organizovat kontakty** > **Odstranit více kontaktů**, vyberte kontakty, které chcete odstranit, a dole klepněte na **Odstranit**.

Pokud chcete obnovit kontakt odstraněný omylem, otevřete rozhraní aplikace **Kontakty**,

přejděte do nabídky > **Nastavení** > **Organizovat kontakty** > **Nedávno odstraněné**, dlouze podržte kontakty, které chcete obnovit, a klepněte na **Obnovit**.

## **Spravování kontaktů**

Můžete spravovat velké množství kontaktů, když si je rozdělíte do skupin tak, abyste si usnadnili odesílání skupinových e-mailů a zpráv. Systém automaticky uspořádává kontakty podle pracoviště, města a doby od posledního spojení. Můžete také vytvářet vlastní skupiny.

#### **Vytváření skupin**

- **1** Otevřete **Kontakty** nebo **Telefon** a vyberte kartu **Kontakty**.
- **2** Vyberte **Skupiny**, klepněte na **Nová**, zadejte název skupiny, například Rodina, a klepněte na **OK**.
- **3** Na obrazovce skupiny klepněte na **Přidat členy**, vyberte kontakt, který chcete přidat do skupiny, a klepněte na **Přidat**.

#### **Upravování skupin**

V rozhraní **Kontakty** vyberte **Skupiny** a otevřete skupinu, kterou chcete upravit.

- Přidání člena: Klepnutím na **Přidat členy** přidáte do skupiny nové členy.
- Odebrání člena: Dlouze podržte člena, kterého chcete odebrat, a klepněte na **Odebrat ze skupiny**.
- Další úkony: Klepněte na **Další**, kde najdete možnost **Odebrat členy** hromadně, můžete změnit **Skupinové vyzvánění**, **Odstranit skupinu**, a **Přejmenovat** skupinu.

#### **Odesílání skupinových zpráv a e-mailů**

V rozhraní **Kontakty** vyberte **Skupiny** a otevřete skupinu:

- $\cdot$  Odeslání skupinové zprávy: Klepněte na ikonu odeslání zprávy  $\bigcup$  a vvberte čísla adresátů.
- $\cdot$  Odeslání skupinového e-mailu: Klepněte na ikonu odeslání e-mailu $\boxdot$  a vyberte čísla adresátů.

#### **Odstraňování skupin**

V rozhraní **Kontakty** přejděte do **Skupiny**. Telefonní skupiny můžete odstranit jedním

- z následujících způsobů:
- Dlouze podržte skupinu, kterou chcete odstranit, a klepněte na **Odstranit**.
- Klepněte na **Odstranit** dole, vyberte skupinu, kterou chcete odstranit, a klepněte na **Odstranit**.

# **Přidejte osobní údaje**

Můžete vytvářet vizitky s kontaktními údaji a sdílet je s ostatními. Lze také přidat osobní údaje pro případ nouze.

### **Vytváření vizitek**

- **1** Otevřete **Kontakty** nebo **Telefon** a vyberte kartu **Kontakty**.
- **2** Klepněte na **Moje karta**, nastavte svůj profilový obrázek, zadejte jméno, telefonní číslo a další údaje.
- **3** Klepnutím na vytvoříte vizitku s QR kódem.
- **D** Pomocí QR kódů můžete svoji vizitku sdílet.

#### **Přidání osobních údajů pro případ nouze**

V rozhraní aplikace **Kontakty** přejděte do **Moje karta** > **Informace pro případ nouze**, klepněte na **PŘIDAT**, a vyplňte osobní údaje, zdravotní informace, nouzové kontakty a další informace.

Pokud budete chtít informace v budoucnu upravit, přejděte do rozhraní **Případ nouze**

a klepněte na  $\mathbb{Z}$ .

Až budete mít nastavené nouzové kontakty, v případě nouze přejděte z uzamčené obrazovky do **Tísňové volání** > **Informace pro případ nouze** > **Nouzové kontakty** a vyberte nouzový kontakt, který chcete vytočit.

## **Odstraňování historie kontaktů**

- **1** Otevřete **Kontakty** nebo **Telefon** a vyberte kartu **Kontakty**.
- **2** Klikněte na kontakt se záznamy v historii.
- **3** Klepněte na **Další** > **Vymazat historii** a poté klepnutím na **Vymazat** odstraňte všechny protokoly hovorů, záznamy hovorů a zprávy s daným kontakt.

# **Telefon**

## **Uskutečnění hovoru**

#### **Uskutečnění hovoru vytočením čísla nebo výběrem kontaktu**

K uskutečnění hovoru použijte některou z následujících metod:

- Otevřete **Telefon**, za účelem vyhledání kontaktu zadejte část telefonního čísla, první písmeno jména kontaktu, iniciály kontaktu, a poté klepnutím zahajte hovor.
- Otevřete **Telefon**, klepněte na kartu **Kontakty** a poté za účelem uskutečnění hovoru kontakt vyhledejte nebo jej vyberte ze seznamu.

Klepnutím na **hovor ukončíte.** 

### **Použití funkce Rychlé vytáčení**

Jakmile nastavíte rychlé vytáčení kontaktu, můžete tomuto kontaktu rychle volat pomocí přiřazené klávesy s číslem.

Přejděte do nabídky **Telefon** > > **Nastavení** > **Rychlé vytáčení**, vyberte klávesu s číslem a poté nastavte kontakt pro toto číslo rychlého vytáčení.

#### **Ukončení hovoru stisknutím tlačítka napájení**

Stisknutím tlačítka napájení během probíhajícího hovoru hovor ukončíte.

Přejděte do nabídky **Telefon** > > **Nastavení** > **Další** a zapněte **Tlačítko napájení ukončuje hovor**.

#### **Nastavení pozadí hovoru**

Chcete-li nastavit jako pozadí hovoru tapetu, postupujte takto:

- **1** Přejděte do nabídky **Nastavení** > **Domovská obrazovka a tapeta** > **Tapeta**.
- **2** Vyberte obrázek a nastavte jej jako tapetu.

Na pozadí hovoru můžete zobrazit také profilový obrázek kontaktu.

- **1** Otevřete **Telefon**, klepněte na kartu **Kontakty** a vyberte kontakt.
- **2** Klepněte na  $\mathbb Z$  a poté klepnutím na  $\overline{\mathbb O}$  nastavte profilový obrázek vybraného kontaktu.

#### **Mezinárodní hovor**

- **1** Ohledně dotazů na mezinárodní služby volání nebo jejich aktivaci se obraťte na svého mobilního operátora.
- **2** Otevřete **Telefon**, klepněte na kartu **Kontakty**, vyberte kontakt a zahajte hovor.
- **3** Chcete-li použít telefonní čísla, která nejsou v seznamu kontaktů, otevřete čísel a podržte číselnou klávesu **0**, dokud se nezobrazí ikona **+**. Zadejte mezinárodní

předvolbu a telefonní číslo a klepněte na , abyste zahájili mezinárodní hovor.

## **Odstartujte nový zážitek z volání s funkcí VoWi-Fi**

Funkce VoWi-Fi je založena na síti Wi-Fi pro internetové volání a lze ji používat v režimu letadlo.

- **1** Tato funkce vyžaduje podporu od vašeho operátora. Abyste mohli zapnout funkci VoWi-Fi, kontaktujte svého operátora.
- **2** Přejděte do nabídky **Telefon** > > **Nastavení** > **Volání Wi-Fi** a zapněte **Volání Wi-Fi**.

**3** Pokud se nastavení neaplikují automaticky, obnovte nastavení sítě. Přejděte do nabídky **Nastavení** > **Systém a aktualizace** > **Resetovat** > **Resetovat nastavení sítě** a resetujte Wi-Fi, mobilní data a Bluetooth.

## **Správa příchozích hovorů**

Můžete využít funkci čekající hovor pro přijetí příchozích hovorů, i když již probíhá předchozí hovor.

Pokud nemůžete hovor přijmout, protože je vaše zařízení vadné nebo je signál sítě slabý, můžete také nastavit funkci přesměrování hovorů a přesměrovat hovory na jiné číslo nebo zařízení.

#### **Přijetí nebo odmítnutí příchozího hovoru**

Vyskytne-li se příchozí hovor při vypnuté obrazovce:

Vyskytne-li se příchozí hovor při odemknuté obrazovce:

- Klepnutím na **hovor přijmete.**
- $\cdot$  Klepnutím na  $\bullet$  hovor odmítnete.
- $\cdot$  Klepnutím na  $\bigcirc$  odmítnete hovor a odešlete zprávu.

## **Zapnutí funkce Další hovor na lince**

Funkce Další hovor na lince umožňuje přijímat příchozí hovory, i když už uskutečňujete jiný hovor tím, že první hovor přepne na čekání. Tato funkce vyžaduje podporu vašeho operátora. O podrobnosti požádejte svého operátora.

Přejděte do nabídky **Telefon** > > **Nastavení** a poté přejděte do nabídky **Další** > **Další hovor na lince**.

Pokud má váš telefon instalované dvě karty SIM, nastavte samostatně nastavení pro kartu SIM 1 a kartu SIM 2.

Tato funkce se může lišit v závislosti na vašem operátorovi.

## **Přijímání nového hovoru během probíhajícího hovoru**

- **1** Máte-li příchozí hovor, když již uskutečňujete předchozí hovor, klepnutím na **jej** jej přijměte.
- **2** Klepněte na  $\rightleftarrows$  nebo klepnutím a přidržením hovoru v seznamu hovorů přepínejte mezi dvěma hovory.

## **Zapnutí funkce Přesměrování hovorů**

Po zapnutí funkce Přesměrování hovorů budou hovory, které splňují předem stanovené podmínky, automaticky přesměrovány na uvedené telefonní číslo. Tato funkce vyžaduje podporu vašeho operátora. O podrobnosti požádejte svého operátora.

- **1** Otevřete **Telefon**, přejděte do nabídky > **Nastavení** a klepněte na **Přesměrování hovorů**.
- **2** Vyberte a zapněte metodu přesměrování a poté zadejte a potvrďte cílové číslo.
- Pokud má váš telefon instalované dvě karty SIM, nastavte samostatně nastavení pro kartu SIM 1 a kartu SIM 2.

Tato funkce se může lišit v závislosti na vašem operátorovi.

#### **Vypnutí funkce Přesměrování hovorů**

- **1** Otevřete **Telefon**, přejděte do nabídky > **Nastavení** a klepněte na **Přesměrování hovorů**.
- **2** Vyberte režim přesměrování a vypněte jej.

## **Nouzové SOS a hovory**

## **Použití funkce Nouzové SOS**

Ocitnete-li se v nouzové situaci, můžete rychle a tajně odeslat zprávu SOS svým nouzovým kontaktům nebo uskutečnit nouzový hovor.

- **1** Přejděte do nabídky **Nastavení** > **Bezpeční a stav nouze** > **Nouzové SOS** a klepněte na **Nouzové kontakty**, abyste přidali nouzový kontakt.
- **2** Zapněte **Zaslat také SOS zprávu** a **Automatický hovor SOS**, a nastavte dle pokynů související oprávnění.

Po zapnutí funkce Nouzové SOS, ocitnete-li se v nouzové situaci, stiskněte tlačítko napájení pětkrát rychle po sobě. Vaše zařízení automaticky odešle zprávu s vaší aktuální polohou vašim nouzovým kontaktům. Automaticky také postupně obvolá vaše nouzové kontakty a přehraje předem nahranou zprávu SOS, po čemž se hovor automaticky ukončí.

Je-li funkce **Automatický hovor SOS** vypnutá, po odeslání zprávy zobrazí zařízení obrazovku tísňového volání, ze které můžete rychle zavolat na tísňovou službu nebo některý z nouzových kontaktů.

## **Tísňová volání**

V případě nouzové situace budete mít možnost uskutečnit ze zařízení tísňové volání přímo ze zamčené obrazovky, i když nemáte signál.

Funkce tísňové volání podléhá místním předpisům a jednotlivým mobilním operátorům. Potíže se sítí nebo jiné typy rušení mohou způsobit, že tísňová volání nebudou fungovat.

- **1** Na zamčené obrazovce přejděte na obrazovku pro zadání hesla a klepněte na **Tísňové volání**. Pokud se nacházíte v oblasti s dobrým signálem a zařízení má připojení k internetu, automaticky vyhledá vaši polohu a zobrazí ji na obrazovce.
- 2 Zadejte místní číslo tísňového volání a vytočte je klepnutím na tlačítko **.** Případně klepněte na **Informace pro případ nouze** a vyberte nouzový kontakt, kterému chcete zavolat.

## **Provádění úkonů uvnitř hovoru**

Během hovoru se zobrazí nabídka uvnitř hovoru.

- Klepněte na  $\left(\sqrt{y}\right)$ a přepněte zvukový kanál na reproduktor.
- $\cdot$  Klepnutím na  $\pm$  zahájíte jiný hovor. Tato funkce vyžaduje podporu vašeho operátora. Pro podrobnosti kontaktujte svého operátora.
- Klepněte na \*\*\*, pokud chcete použít vytáčení.
- Během hovoru můžete skrýt obrazovku hovoru a přistupovat k dalším aplikacím tak, že se vrátíte na předchozí obrazovku nebo domovskou obrazovku pomocí aktuálního režimu navigace na vašem zařízení.

Pokud se chcete vrátit na obrazovku hovoru, klepněte na zelenou ikonu ve stavovém řádku.

• Klepnutím na **O**hovor ukončíte.

# **Kalendář**

## **Použití událostí**

Události vám pomohou naplánovat činnosti vašeho každodenního a pracovního života, jako je účast na firemních schůzkách, organizování společenských setkání a splácení kreditních karet. Můžete přidat události a nastavit připomenutí, která vám pomohou předem naplánovat váš harmonogram.

## **Přidání plánů**

- **1** Přejděte na **Kalendář** a poté klepněte na  $\left(\frac{+}{2}\right)$
- **2** Zadejte podrobnosti, jako je název, umístění a čas začátku a konce plánu.
- **3** Klepněte na **Přidat další pole**, poté klepněte na **Připomenutí** nebo **Druhé připomenutí** a nastavte připomenutí plánu.
- **4** Klepnutím na *plán uložíte*.

#### **Importování připomenutí setkání**

- **1** Přejděte do nabídky **Kalendář** > > **Spravovat účty**.
- **2** Klepněte na možnost **Přidat účet** a postupujte podle pokynů na obrazovce pro přidání své pracovní e-mailové adresy (z účtu Exchange) do kalendáře, abyste si mohli zobrazit připomenutí schůzek.

#### **Vyhledání události**

- **1** Na obrazovce **Kalendář** klepněte na možnost .
- **2** Do vyhledávacího pole zadejte klíčová slova události, například název a polohu.

#### **Sdílení události**

- **1** Otevřete **Kalendář**, poté klepněte na událost na obrazovce kalendáře nebo pod záložkou Harmonogram.
- **2** Klepnutím na možnost > **Sdílet** sdílejte událost dle své libosti, jakmile k tomu budete vyzváni.

#### **Odstranění události**

Událost můžete odstranit některým z následujících způsobů:

• Na obrazovce **Kalendář** klepněte na událost, kterou si přejete odstranit, a poté klepněte

na možnost > **Odstranit**.

• Na obrazovce **Harmonogram** klepněte a podržte událost, vyberte události, které chcete odstranit, a poté klepněte na možnost **Smazat událost**.

## **Důležité události**

Přidejte událostem prioritu, abyste je odlišili a zvýraznili a mohli se tak soustředit na důležité události a efektivně je zvládat.

#### **Přidání důležitých událostí**

Zapněte **Kalendář**, klepněte na  $\biguplus$ a klepněte na **Priorita** pro nastavení události jako **Důležité** v rozhraní podrobností. Zadejte podrobnosti, jako je název, místo, čas začátku a

konce události atd., a klepněte na v pro jejich uložení.

#### **Nastavení oznámení kalendáře**

Nastavte typ oznámení kalendáře podle svých požadavků. Můžete nastavit oznámení ve stavovém řádku, oznámení banneru a oznámení vyzvánění. Po nastavení výchozího času připomenutí vaše zařízení odešle ve stanovený čas oznámení.

Přejděte do nabídky **Kalendář** > > **Nastavení**.

- Klepněte na možnost **Výchozí čas připomenutí** nebo **Doba připomenutí pro celodenní události** a nastavte čas připomenutí.
- Klepněte na možnost **Oznámení** a zapněte možnost **Povolit oznámení**. Poté postupujte podle pokynů na obrazovce a nastavte typ oznámení.

# **Přizpůsobení nastavení zobrazení kalendáře**

Můžete si přizpůsobit nastavení zobrazení kalendáře, například určením počátečního dne týdne a tím, zda si přejete zobrazit čísla týdnů.

- **1** Přejděte do nabídky **Kalendář** > > **Nastavení**.
- **2** Vyberte počáteční den týdne nebo zapněte přepínač pro zobrazování čísel týdnů.

# **Nastavení jiných kalendářů**

Kalendář můžete přepnout i na jiné kalendáře, například čínský lunární kalendář nebo islámský kalendář.

Přejděte do nabídky **Kalendář** > > **Nastavení** > **Jiné kalendáře**, a vyberte kalendář, který chcete používat.

# **Zobrazení národních/místních svátků**

Zobrazte si v kalendáři národní/místní svátky, ať si můžete lépe naplánovat cestu.

- **1** Přejděte do **Kalendář** > > **Nastavení** > **Národní/regionální svátky**.
- **2** Klepněte na přepínač některé země / některého regionu a váš telefon automaticky stáhne údaje o příslušných svátcích a zobrazí je v Kalendáři.

# **Hodiny**

# **Nastavení budíků**

Můžete nastavit budíky, aby přehrávaly zvuk nebo vibrovaly v určitých časech.

## **Přidání budíku**

- **1** Přejděte do nabídky **Hodiny > Budík** a klepnutím na možnost  $\left(\frac{+}{+}\right)$ přidejte budík.
- **2** Podle pokynů nastavte vyzvánění, interval opakování apod.
- **3** Klepnutím na možnost v nastavení uložte.

## **Úprava nebo odstranění budíku**

Klepnutím na existující budík jej upravíte nebo odstraníte.

## **Odložení budíku**

Pokud nechcete vstávat, když budík zazvoní, jednoduše klepněte na tlačítko Odložit nebo stiskněte tlačítko napájení.

Délku odložení si nastavíte při vytváření budíku.

## **Vypnutí budíku**

Když budík zazvoní, potáhněte doleva nebo doprava na tlačítku, které se zobrazí v dolní části obrazovky. Tím jej vypnete.

## **Používání časovače nebo stopek**

Pomocí časovače můžete odpočítávat od určitého času. Stopky můžete použít pro měření doby trvání události.

## **Časovač**

Přejděte do nabídky **Hodiny** > **Časovač**, nastavte dobu trvání a spusťte časovač klepnutím

na  $\left(\bigcup_{i=1}^{\infty} I_i\right)$ . Chcete-li jej zastavit, klepněte na  $\left(\bigcup_{i=1}^{\infty} I_i\right)$ 

## **Stopky**

Přejděte do nabídky **Hodiny > Stopky** a spusťte stopky klepnutím na  $\bigodot$  . Chcete-li ie

zastavit, klepněte na $\overline{\mathsf{U}}$ .

## **Zobrazit duální hodiny na zamčené obrazovce**

Pokud jste mimo domovské časové pásmo, můžete si pomocí funkce **Duální hodiny** na zamčené obrazovce zobrazit čas svého domovského města i čas pro aktuální polohu.

Přejděte do nabídky **Nastavení** > **Systém a aktualizace** > **Datum a čas**, zapněte **Duální hodiny** a nastavte **Domovské město**. Na domovské obrazovce se nyní zobrazí čas vašeho domovského města i pro aktuální polohu.

Pokud se jste aktuálně ve stejném časovém pásmu, kde je i vaše domovské město, zobrazí se na zamčené obrazovce pouze jedny hodiny.

# **Poznámky**

## **Vytvoření poznámky**

Abyste si mohli rychle uchovat své myšlenky a inspirace, můžete vytvářet poznámky pomocí ručního psaní (pro psaní nebo kreslení obsahu) a režimů skenování dokumentů.

#### **Přidání obsahu do poznámky**

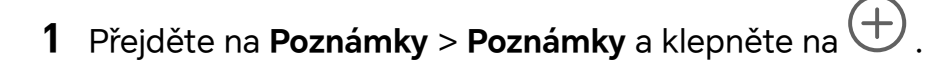

- **2** Zadejte název a obsah poznámky. Poté můžete provést následující:
	- Klepněte na  $\bigcirc$  pro přidání kontrolního seznamu.
	- Klepněte na  $\overline{A} =$  pro změnu stylu textu, zarovnání odstavce a pozadí.
	- **Klepněte na pro vložení obrázku. Klepněte na obrázek, podržte ho a následně ho** přetáhněte na požadované místo v poznámce.
	- Chcete-li své poznámky uspořádat pro snazší přístup a prohlížení, klepněte po dokončení na**Žádná kategorie** , abyste přidali značku.
- **3** Klepněte na **pro uložení poznámky.**

#### **Přidání poznámky naskenováním dokumentů**

- **1** Otevřete **Poznámkový blok** a přejděte do nabídky **Poznámky** >  $\bigoplus$  >  $\bigotimes$  > **Skenovat dokument**.
- **2** Zarovnejte fotoaparát telefonu s obrázkem nebo souborem, který chcete skenovat,

a klepnutím na možnost $\bigcirc$ spusťte skenování. Naskenované stránky se ukládají do aplikace Poznámkový blok.

#### **Přidání ručně psané poznámky**

Můžete přidat ručně psanou poznámku a zapsat si myšlenky a inspirace, které by bylo těžké sdělit textem.

- **1** Přejděte na **Poznámky > Poznámky** a klepněte na  $\bigoplus$ .
- **2** Klepněte na  $\mathbb{Z}$  pro psaní nebo kreslení obsahu ve vybrané barvě.
- **3** Klepněte na V pro uložení poznámky.

## **Vytváření úkolů**

Můžete si vytvářet úkoly, abyste měli přehled o každodenních potřebách, jako jsou denní nákupní seznamy, pracovní úkoly a domácí práce.

## **Přidání úkolu**

Můžete přidat úkol anastavit pro něj připomenutí podle času.

Pokud jste označili úkol jako důležitý, zobrazí se vám na zamčené obrazovce výzva spřipomenutím na celou obrazovku.

- **1** Přejděte do nabídky **Poznámkový blok > Úkoly** aklepněte na možnost  $\bigoplus$ .
- **2** Zadejte svůj úkol.
- **3** Klepněte na možnost  $\widehat{\mathbb{C}}$ , nastavte čas apoté klepněte na možnost **OK**.
- **4** Pokud chcete označit úkol jako důležitý, zapněte možnost .
- **5** Klepněte na možnost **Uložit**.
- Tato funkce se může lišit v závislosti na zařízení.

## **Nastavení opakovaného připomenutí úkolu**

Pokud zadáte čas úkolu, můžete pro něj vybrat režim opakování (například **Nikdy**, **Denně**, **Každý týden**, **Každý měsíc** nebo **Každý rok**) a vaše zařízení vás bude pravidelně vyzývat k dokončení úkolu v určeném čase.

## **Přenos starých poznámek**

Své poznámky v **Poznámky** můžete přenést ze svého starého telefonu do nového různými způsoby, jako je synchronizace HONOR ID, Device Clone, zálohování dat a HONOR Share.

- **Synchronizace HONOR ID**: Přihlaste se ke svému HONOR ID na svém starém telefonu a synchronizujte data poznámek ze starého telefonu do cloudu. Přihlaste se ke stejnému HONOR ID na svém novém telefonu pro synchronizaci dat **Poznámky**.
- **Device Clone**:

Aplikaci Device Clone můžete použít k migraci **Poznámky** a dalších dat ze starého telefonu do nového.

- **Zálohování dat**: Zálohováním prostřednictvím externího úložiště můžete zálohovat data na externí paměťovou kartu nebo paměťové zařízení USB a po dokončení zálohování je obnovit v externím úložišti telefonu.
- **HONOR Share**: Vyberte poznámky, které potřebujete sdílet, a rychle je zmigrujte do svého nového telefonu pomocí funkce HONOR Share.

## **Konverze starého formátu poznámek**

Při migraci poznámek ze starého telefonu do nového telefonu jsou poznámky ve starém formátu podporovány pouze pro prohlížení a upravovat je lze po konvertování do nového formátu.

Přejděte na **Poznámky** > **Poznámky**, klepněte na rozevírací nabídku **Všechny poznámky**a zobrazte **old format notes**.

- **Konvertování všeho**: Přejděte na **Poznámky starého formátu** > **Konvertovat vše** > **Konvertovat** a katalog **Poznámky starého formátu** po dokončení převodu automaticky zmizí.
- **Konvertování jednoho**: Při prvním otevření poznámky ve starém formátu se na obrazovce zobrazí výzva **Konvertovat tuto poznámku?** . Klepněte na **Konvertovat** pro konvertování. Pokud jste poprvé vyzváni v případě nekonvertovaného formátu, otevřená poznámka podporuje pouze **Odstranit** a **Konvertovat formát**a nepodporuje úpravy. Pro úpravy je nutné provést konverzi.

# **Správa poznámkového bloku**

Položky poznámkového bloku můžete řadit podle kategorie a umístit je do různých složek, odstranit nežádoucí položky a sdílet položky s ostatními lidmi.

Při prohlížení seznamu položek nebo jednotlivé položky v poznámkovém bloku klepněte na stavový řádek v horní části obrazovky, pokud se chcete rychle vrátit na první položku nebo začátek seznamu položek, který si prohlížíte.

**Použití funkce Zámek aplikace pro aplikaci Poznámkový blok nebo zamknutí poznámky Zapnutí funkce Zámek aplikace pro aplikaci Poznámkový blok**: Přejděte do nabídky **Nastavení** > **Zabezpečení** > **Zámek aplikace**, zadejte heslo zamčené obrazovky nebo přizpůsobte heslo zámku aplikace dle pokynů apoté zapněte přepínač vedle aplikace Poznámkový blok.

#### **Třídění položek poznámek podle kategorie**

Chcete-li poznámky roztřídit do různých složek podle kategorií, můžete přidat štítky v různých barvách, které vizuálně rozlišují jednotlivé kategorie, a upravit složky tak, aby byly vaše poznámky přehlednější a snáze k nalezení.

#### **Zobrazení všech poznámek**:

- V rozhraní seznamu **Všechny poznámky** se různé poznámky zobrazují v různých barvách. Můžete také zadat klíčová slova do vyhledávacího pole, abyste rychle našli poznámky, které potřebujete zobrazit.
- Klepnutím na pravou rozbalovací nabídku **Všechny poznámky** zobrazíte různé poznámky, například **Všechny poznámky**, **Oblíbené**, **Nedávno odstraněné** atd.

#### **Vytvoření / úprava složek**:

- Otevřete **Moje složka**, klepněte na  $\boxed{\pm}$  > **Nová složka** a vyberte barvu složky, která se vám líbí, zadejte název složky a klepněte na **Uložit**.
- Potažením doleva po složce můžete složku připnout, přesunout, upravit nebo odstranit.

## **Přesunutí / zamknutí poznámek nebo přidání poznámek do oblíbených**:

- V rozhraní seznamu poznámek dlouze stiskněte poznámku, kterou potřebujete upravit, a klepnutím na **Přesunout** vyberte složku, do které budou poznámky přesunuty.
- Klepnutím na **Další** > **Oblíbené** poznámku uložíte nebo připnete.
- Otevřete poznámku, kterou chcete zamknout, a klepněte na **Další** > **Přidat zámek** vpravo dole.
- V rozhraní seznamu **Všechny poznámky** můžete potažením po poznámce doleva poznámku připnout, přesunout, upravit nebo odstranit.
- **D** Poznámky ve složce účtu Exchange není možné upravit.

#### **Sdílení položek z poznámkového bloku**

Položky z poznámkového bloku můžete sdílet následujícími způsoby:

• Pokud chcete sdílet jednu poznámku nebo úkol, otevřete jej z obrazovky **Všechny**

**poznámky** nebo **Všechny úkoly**, klepněte na codle pokynů jej nasdílejte. Poznámky lze sdílet klepnutím na **Jako obrázek**, **Jako text**, **Exportovat jako dokument** nebo **Do jiného zařízení**.

- Po klepnutí na **Exportovat jako dokument** můžete poznámku exportovat jako soubor ve formátu TXT nebo HTML, který se ve výchozím nastavení uloží do složky **Soubory** > **Procházet** > **Telefon** > **Documents** > **NotePad**.
- Pokud chcete sdílet více poznámek najednou, na obrazovce **Všechny poznámky** klepněte a podržte jednu z poznámek a poté vyberte ty, které chcete sdílet. Následně klepněte na

**L**o a sdílejte podle pokynů.

#### **Tisk položek poznámkového bloku**

- **1** Na obrazovce **Všechny poznámky** otevřete položku, kterou chcete vytisknout.
- **2** Přejděte na položku  $\cdot$  > Tisknout, poté vyberte tiskárnu a podle pokynů nakonfigurujte nastavení tisku.

#### **Odstranění položek poznámkového bloku**

Položky aplikace Poznámkový blok můžete odstranit pomocí některé z následujících metod:

• Na obrazovce **Všechny poznámky** nebo **Všechny úkoly** potáhněte na položce doleva

a poté ji klepnutím na možnost **vodstranite.** 

• Klepněte a podržte poznámku nebo úkol, které chcete odstranit, vyberte nebo zaškrtněte zaškrtávací políčka dalších poznámek nebo úkolů, které chcete také odstranit, a poté

klepněte na možnost  $\overline{III}$  a vyberte značku.

Pokud chcete obnovit odstraněnou položku aplikace Poznámkový blok, klepněte na možnost **Všechny poznámky** nebo **Všechny úkoly**, vyberte položku, kterou chcete obnovit

v nabídce **Nedávno odstraněné**, a poté klepněte na možnost .

# **E-mail**

## **Přidání e-mailového účtu**

Přidejte svůj e-mailový účet do aplikace **E-mail** a začněte své zařízení používat pro pohodlný přístup k e-mailu.

## **Přidání osobního e-mailového účtu**

**1** Otevřete **E-mail** v telefonu a poté vyberte jednoho z dostupných poskytovatelů emailové schránky.

**2** Uveďte svou e-mailovou adresu a heslo, klepněte na **Přihlásit se** a podle pokynů na obrazovce dokončete konfiguraci. Systém se automaticky připojí k serveru a zkontroluje jeho nastavení.

#### **Přidání účtu Exchange**

Funkce Microsoft Exchange umožňuje zasílání digitálních zpráv vrámci firmy. Pokud vaše firemní poštovní schránka používá server Exchange, můžete se na zařízení přihlásit ke svému pracovnímu e-mailovému účtu.

- **1** Obraťte se na správce e-mailového serveru společnosti azjistěte název domény, adresu serveru, číslo portu atyp zabezpečení.
- **2** Otevřete **E-mail** avyberte možnost **Exchange**.
- **3** Zadejte e-mailovou adresu, uživatelské jméno aheslo.
- **4** Klepněte na možnost **Ruční nastavení**. Na obrazovce **Přihlásit se** zadejte název emailové domény, adresu serveru, číslo portu atyp zabezpečení.
- **5** Klepněte na možnost  $\vee$  apoté pro dokončení konfigurace postupujte podle pokynů na obrazovce. Systém se automaticky připojí kserveru azkontroluje nastavení serveru.

## **Nastavení e-mailových upozornění**

Nastavte si režim upozornění na e-maily podle potřeby.

- **1** Přejděte do **E-mail** > > **Nastavení** > **Obecné** > **Oznámení**, a zapněte **Povolit oznámení**.
- **2** Vyberte e-mailový účet, pro který chcete nastavit upozornění, klepněte na přepínač **Povolit oznámení** a vyberte režim upozornění.

# **Kalkulačka**

## **Kalkulačka**

Kalkulačka v zařízení slouží k provádění základních matematických výpočtů a k výpočtu exponenciálních, logaritmických a trigonometrických funkcí.

## **Používání jednoduché kalkulačky**

Kalkulačku můžete otevřít pomocí kterékoli z následujících metod:

- Ve složce **Nástroje** najděte **Kalkulačka**.
- Potažením prstem od spodního okraje zamčené obrazovky zobrazte panel zkratek a poté

otevřete kalkulačku klepnutím na $\left( \frac{1}{2} \right)$ 

#### **Použití vědecké kalkulačky**

Otevřete kalkulačku a přejděte do nabídky > **Vědecký**.

## **Kopírování, odstraňování nebo mazání čísel**

- Zkopírování výsledku výpočtu: Klepněte a podržte výsledek výpočtu, klepněte na **Kopírovat** a poté vlože výsledek někam jinam, například do poznámky nebo zprávy.
- Odstranění poslední číslice: Klepněte na  $\overline{\mathbf{X}}$ .
- $\cdot$  Vymazání displeje: Klepněte na  $\mathbb C$  . Můžete také klepnutím na možnost  $\overline{\mathbb{X}}$  vymazat

displej po klepnutí na <sup>pro</sup> pro dokončení výpočtu.

# **Svítilna**

## **Svítilna**

Svítilnu můžete zapnout některou z následujících metod:

- Potažením prstem dolů ze stavového řádku otevřete oznamovací panel a klepnutím na
	- zapnete nebo vypnete svítilnu.
- Potáhněte prstem nahoru z dolní části zamčené obrazovky a otevřete panel zkratek,

následně klepnutím na **v** zapněte svítilnu.

Když je zapnutá, bude se na zamčené obrazovce zobrazovat oznámení s informací, že je

svítilna zapnutá. Klepnutím na  $\bigcup$  vypněte svítilnu.

# **Zrcátko**

## **Použijte svůj telefon jako zrcátko**

Svůj telefon můžete použít jako zrcátko a zkontrolovat, jak vypadáte.

Přejděte na **Nástroje** > **Zrcátko**. Poté můžete provádět následující činnosti:

- Přiblížení nebo oddálení: Přetáhněte posuvník přiblížení ve spodní části. Můžete také dvakrát klepnout na obrazovku a přiblížit její obsah, a znovu na ni dvakrát klepnout a tím obnovit původní zobrazení.
- Uložení obrázku: Klepnutím na obrazovku pozastavíte aktuální obrázek. Opětovným

klepnutím na obrazovku obnovíte činnost. Když je obraz pozastaven, klepnutím na  $\Box$ obrázek uložíte. Uložený obrázek najdete v **Galerie**.

- $\cdot$  Úprava jasu zrcátka: Klepněte na  $\overline{\phantom{a}}$ nebo  $\overline{\phantom{a}}$  v horní části obrazovky.
- Zamlžení obrazovky: Klepněte na  $\binom{?}{?}$ a zapněte **Fouknutí**. Poté foukejte vzduch do mikrofonu, aby se obrazovka zamlžila. Otřením obrazovky mlhu odstraníte.
- $\cdot$  Změna rámu zrcátka: Klepnutím na  $\bigsqcup$  přepnete na jiný rám.
- · Vytvoření efektu rozbitého zrcátka: Dotykem a podržením obrazovky "rozbijte" zrcátko, akce bude doplněna zvukovým efektem. Dalším klepnutím na obrazovku zrcátko "opravíte".

# **System Manager**

# **Uvolnění úložiště telefonu**

**Vyčištění Správce systému** vyhledá v úložišti nadbytečné a velké soubory, jako jsou zbytky aplikací, nadbytečné instalační balíčky a data generovaná službou WeChat, a poskytne návrhy na čištění, které vám pomohou uvolnit místo.

- **1** Přejděte na **Správce systému** a klepněte na **Vyčištění**.
- **2** Po dokončení skenování klepněte na **Vyčistit** nebo **Vyčistit** za položkou, která má být vyčištěna, a podle pokynů odstraňte nadbytečné soubory.
	- Potáhněte prstem z horního okraje obrazovky směrem dolů a telefon znovu prohledá úložiště.

## **Vyčištění duplicitních souborů**

**Správce systému** dokáže identifikovat duplicitní soubory na vašem zařízení.

Na obrazovce **Vyčištění** klepněte na **Duplicitní soubory**, poté vyberte nepotřebné soubory a vymažte je.

## **Správa přenesených dat**

Otevřete **Správce systému** , poté klepněte na **Přenesená data** pro zobrazení přenesených dat a správu přístupu k síti.

#### **Zobrazení a správa aplikací s vysokou spotřebou dat**

- **1** V rozhraní **Přenesená data tento měsíc** "Správa přenesených dat" můžete zobrazit pořadí využití dat každé aplikace.
- **2** Po klepnutí na aplikaci s vysokou spotřebou dat můžete omezit její používání mobilních dat, roamingových dat, dat na pozadí atd.

Některé aplikace (například ty generované funkcí Zdvojení aplikace) nemohou v části "Správa přenesených dat" omezit přístup k internetu. Přejděte prosím na **Nastavení** > **Aplikace** > **Aplikace**, vyhledejte název aplikace a klepněte na **Přenesená data** , abyste omezili její přístup k internetu.

### **Zobrazení a nastavení přístupu k internetu pro aplikace**

V rozhraní "Správa přenesených dat" klepněte na **Přístup k síti**, zrušte zaškrtnutí položky **Datové přenosy** a nastavte, aby se aplikace s vysokou spotřebou dat (jako je Video Player), používaly pouze v rámci Wi-Fi.

**U** V rozhraní "Správa přenesených dat" nemůžete omezit přístup k internetu pro některé aplikace (jako jsou ty, které generuje Zdvojení aplikace). Přejděte prosím na **Nastavení** > **Aplikace** > **Aplikace**, vyhledejte název aplikace a klepněte na **Přenesená data** , abyste omezili její přístup k internetu.

#### **Zapnutí nebo vypnutí funkce Chytrá úspora dat**

Zapněte funkci Chytrá úspora dat, pokud chcete aplikacím zabránit v používání datových přenosů na pozadí.

**1** Na obrazovce Přenesená data klepněte na možnost **Chytrá úspora dat** a poté ji

zapněte. Ve stavovém řádku se pak zobrazí ikona  $\overline{\mathbf{P}}$ .

**2** Pokud chcete některým aplikacím povolit neomezený přístup k datům, i když jsou spuštěné na pozadí, zapněte pro tyto aplikace přepínače.

#### **Přidání připomenutí využití mobilních dat**

Přidejte informace o tarifu SIM karty v **Správce systému** a nastavte připomenutí využití. Poté vám **Správce systému** včas připomene využití mobilních dat.

Pokud váš telefon podporuje duální SIM, můžete nastavit tarify pro každou kartu.

- **1** Na stránce **Přenesená data** klepněte na **Další nastavení dat** > **Měsíční datový limit** a proveďte nastavení podle pokynů na obrazovce.
- **2** Na stránce **Další nastavení dat** klepněte na **Připomenutí použití**. Můžete nastavit, aby systém posílal upomínky nebo přímo odřízl přístup k internetu, když měsíční využití mobilních/roamingových dat překročí limit.
- **3** Na stránce **Další nastavení dat** můžete také zapnout **Připomenutí o použití mobilních dat při zamčené obrazovce**.

# **Device Clone**

## **Použití aplikace Device Clone k přenosu dat do nového zařízení**

Pomocí aplikace **Device Clone** můžete rychle a hladce přesunout všechna základní data (včetně kontaktů, kalendáře, obrázků a videí) ze svého původního telefonu do nového telefonu.

#### **Přenos dat ze zařízení Android**

**1** V novém telefonu otevřete aplikaci **Device Clone** . Případně můžete přejít do **Nastavení** > **Systém a aktualizace** > **Device Clone**, klepnout na **Toto je nové zařízení** a poté na **HONOR** nebo na **Jiný Android**.

- **2** Podle pokynů na obrazovce stáhněte a nainstalujte aplikaci **Device Clone** na své starší zařízení.
- **3** Na starším zařízení otevřete aplikaci **Device Clone** a klepněte na **Toto je staré zařízení**. Podle pokynů na obrazovce připojte starší zařízení k novému telefonu pomocí QR kódu nebo je připojte ručně.
- **4** Na starším zařízení vyberte data, která chcete klonovat, a klepnutím na **Přenést** spusťte klonování.

Aplikace **Device Clone** je k dispozici pouze na telefonech se systémem Android 7.0 nebo novějším.

#### **Přenos dat z iPhonu nebo iPadu**

- **1** V novém telefonu otevřete aplikaci **Device Clone**. Případně můžete přejít do **Nastavení** > **Systém a aktualizace** > **Device Clone**, klepnout na **Toto je nové zařízení** a poté klepnout na **iPhone/iPad**.
- **2** Podle pokynů na obrazovce stáhněte a nainstalujte aplikaci **Device Clone** na své starší zařízení.
- **3** Na starším zařízení otevřete aplikaci **Device Clone** a klepněte na **Toto je staré zařízení**. Podle pokynů na obrazovce připojte starší zařízení k novému telefonu pomocí QR kódu nebo je připojte ručně.
- **4** Na starším zařízení vyberte data, která chcete klonovat, a postup dokončete podle pokynů na obrazovce.
- Aplikace **Device Clone** je k dispozici pouze na telefonech se systémem iOS 8.0 nebo novějším.

# **Tipy**

## **Tipy**

V aplikaci **Tipy** najdete výběr tipů a triků, které vám pomohou se rychle naučit používat váš telefon. Pro usnadnění přístupu si zde také můžete kdykoli zobrazit uživatelskou příručku v plném znění.

Úvod do sekcí aplikace **Tipy**:

- Ilustrované tipy: Menší video nebo obrázek se stručným a jasným popisem, které vám pomohou zdokonalit určitý úkon. Karty jsou uspořádány podle situace, takže snadno poznáte sekci, kterou hledáte.
- Podrobné tipy: Snadno přístupné a srozumitelné pokyny k pokročilým funkcím telefonu.

**Tipy** Hlavní funkce:

- Vyhledávání: Zadejte klíčové slovo a všechen související obsah se zobrazí v **Tipy**, abyste si mohli potřebné informace rychle zobrazit. Máte zde rovněž k nahlédnutí nejžádanější informace.
- To se mi líbí a komentáře: K zobrazeným informacím můžete zanechat zpětnou vazbu.
- Vyzkoušejte to: Pro klíčové a složité funkce je k dispozici tlačítko **Vyzkoušet hned**. Klepnutím se dostanete přímo do rozhraní dané funkce.
- Dostupnost této funkce se liší v závislosti na zařízení.

# **Nastavení**

# **Wi-Fi**

# **Úvod do Wi-Fi**

Připojení k internetu prostřednictvím Wi-Fi je účinným způsobem, jak ušetřit mobilní data. Pokud se chcete vyhnout riskantním hotspotům a zajistit si bezpečný přístup k internetu, můžete také zapnout sledování bezpečnosti Wi-Fi.

## **Přístup k síti Wi-Fi**

Při přístupu k bezplatné síti Wi-Fi na veřejných místech buďte opatrní, abyste se vyhnuli potenciálním bezpečnostním rizikům, jako je únik soukromí nebo ztráta majetku.

## **Zadání kódu PIN pro připojení k síti Wi-Fi**

- **1** Přejděte na **Nastavení** > **Wi-Fi** a zapněte síť **Wi-Fi**.
- **2** Na stránce nastavení se můžete k síti Wi-Fi připojit pomocí některého z následujících způsobů:
	- V části **DOSTUPNÉ SÍTĚ** klepněte na síť Wi-Fi, ke které se chcete připojit. Pokud je vybrána šifrovaná síť, je třeba zadat heslo.
	- Posuňte prsty dolů na konec nabídky, klepněte na **Přidat síť** a připojení dokončete zadáním názvu sítě a hesla podle pokynů na obrazovce.

Pokud se na stavovém řádku zobrazí ( $\widehat{\mathbb{C}}^n$ , znamená to, že telefon přistupuje k internetu prostřednictvím sítě Wi-Fi.

## **Připojení pomocí naskenování QR kódu**

- **1** Přejděte na **Nastavení** > **Wi-Fi** a zapněte síť **Wi-Fi**.
- **2** Přejděte na stránku nastavení **Wi-Fi** v telefonu, který sdílí síť, klepněte na připojenou síť a získejte QR kód.
- **3** Naskenujte QR kód pomocí telefonu, který má být připojen k síti, a postupujte podle pokynů pro přístup k síti.
- Některé šifrované sítě nemusí připojení pomocí naskenování kódu podporovat. Postupujte podle konkrétní situace.

# **Přenášejte data pomocí Wi-Fi Direct**

Můžete používat funkci Wi-Fi Direct pro přenos dat mezi zařízeními HONOR. Wi-Fi Direct vám umožňuje přenášet velké soubory na okolní zařízení rychleji než pomocí Bluetooth a aniž byste museli zařízení párovat.

**1** V přijímajícím zařízení přejděte do nabídky **Nastavení** > **Wi-Fi** a zapněte **Wi-Fi**.

- **2** Přejděte do nabídky **Další nastavení** > **Wi-Fi Direct**, spusťte vyhledávání zařízení vokolí, která mají zapnutou funkci Wi-Fi Direct.
- **3** Na odesílajícím zařízení klepnutím apodržením vyberte soubory, které chcete sdílet, klepněte na a vyberte možnost **Wi-Fi Direct**.

Tyto kroky se mohou lišit, pokud soubory sdílíte přímo zaplikace.

- **4** Klepněte na ikonu přijímajícího zařízení, tím navážete připojení apoté můžete sdílet soubory.
- **5** Na přijímacím zařízení přijměte žádost o přenos prostřednictvím Wi-Fi Direct.

Poté přejděte do **Soubory** > **Procházet** > **Telefon** > **Download** > **Wi-Fi Direct**, kde si zobrazíte přijaté soubory.

# **Výběr sítě s pomocí funkce Wi-Fi+**

Jakmile je funkce Wi-Fi+ zapnutá, automaticky zapne Wi-Fi a připojí se k síti, pokud zařízení zjistí Wi-Fi síť, ke které se dříve připojilo nebo která je k dispozici. Vaše zařízení také vyhodnotí kvalitu aktuální sítě Wi-Fi a přepne na mobilní data, pokud je signál sítě Wi-Fi slabý.

- **1** Přejděte do nabídky **Nastavení** > **Wi-Fi**.
- **2** Klepnutím na **Další nastavení** zapněte nebo vypněte možnost **Wi-Fi+**.

# **Bluetooth**

## **Základy Bluetooth telefonu**

Svůj telefon můžete připojit k Bluetooth sluchátkům, reproduktorům, zábavním systémům v autě nebo přes Bluetooth sdílet data z telefonu s jinými zařízeními.

Představíme vám následující funkce Bluetooth vašeho telefonu: ① zapnutí či vypnutí Bluetooth; ② úprava názvu zařízení Bluetooth; ③ spárování zařízení Bluetooth; ④ přenos souborů přes Bluetooth; ⑤ zrušení párování zařízení.

Účinný dosah Bluetooth je 10 metrů. Funkce Bluetooth používejte v účinném dosahu.

## **Zapnutí či vypnutí Bluetooth**

- Potažením prstem dolů ze stavového řádku přejdete do oznamovacího panelu (který lze táhnout ještě dále dolů) a poté zapněte nebo vypněte **Bluetooth**. Dlouze podržte **Bluetooth**, čímž se otevře obrazovka nastavení.
- Přejděte do nabídky **Nastavení** > **Bluetooth** a zapněte nebo vypněte přepínač **Bluetooth**.

## **Úprava názvu zařízení Bluetooth**

- **1** Přejděte na obrazovku nastavení **Bluetooth** a zapněte **Bluetooth**.
- **2** Klepněte na možnost **Název zařízení**, zadejte nový název a poté klepněte na **OK**.

#### **Spárování se zařízením Bluetooth**

- **1** Zapněte Bluetooth na cílovém zařízení a nastavte jej jako zjistitelné. Podrobné pokyny najdete v uživatelské příručce zařízení.
- **2** Ve svém zařízení přejděte na obrazovku nastavení **Bluetooth** a zapněte **Bluetooth**, vaše zařízení pak automaticky vyhledá Bluetooth zařízení v okolí.
- **3** Ze seznamu **Dostupná zařízení** vyberte to, se kterým chcete své zařízení spárovat, a postupujte podle pokynů na obrazovce pro dokončení párování.

Na obrazovce nastavení **Bluetooth** klepněte na  $\bigodot$  a zobrazíte si tipy pro připojení různých Bluetooth zařízení.

#### **Přenos souborů prostřednictvím Bluetooth**

Bluetooth můžete použít pro přenos videí, obrázků, kontaktů, a mnohého dalšího do jiného zařízení za předpokladu, že jsou obě zařízení v účinném dosahu Bluetooth.

- **1** Spárujte odesílající zařízení a zařízení příjemce prostřednictvím Bluetooth.
- **2** Na odesílajícím zařízení klepněte a podržte soubor, vyberte soubory, které chcete sdílet, klepněte na  $\angle$ o a poté vyberte možnost **Bluetooth**.

Postup se může lišit, pokud soubory sdílíte přímo z aplikací.

- **3** Pro zahájení sdílení klepněte na Bluetooth název zařízení příjemce.
- **4** Na zařízení příjemce přijměte požadavek o přenos prostřednictvím Bluetooth.

## **Zrušení párování zařízení Bluetooth**

- **1** Na obrazovce nastavení **Bluetooth** zapněte přepínač **Bluetooth**.
- **2** V seznamu **Párovaná zařízení** klepněte vedle názvu zařízení, pro které chcete párování zrušit, na  $\{ \overrightarrow{Q} \}$ a poté klepněte na **Zrušit párování**.

# **Mobilní síť**

## **Připojení k mobilním datům**

- **1** Ujistěte se, že máte na své kartě SIM k dispozici mobilní data.
- **2** Připojte se k mobilním datům pomocí některé z následujících metod:
	- Stažením stavového řádku dolů otevřete oznamovací panel, poté znovu potáhněte dolů a zobrazte všechny zkratky. Zapněte **Mobilní data**.
	- Přejděte do **Nastavení** > **Mobilní síť** > **Mobilní data** a zapněte **Mobilní data**.

Pokud chcete šetřit energii baterie a mobilní data, vypněte mobilní datové služby, pokud je nepotřebujete.

# **Správa karet SIM**

Pro snazší rozeznání karet můžete zapnout nebo vypnout karty SIM a pojmenovat je.

#### **Zapnutí nebo vypnutí karty SIM**

Přejděte do nabídky **Nastavení** > **Mobilní síť** > **Správa karet SIM** a dle potřeby zapněte nebo vypněte kartu SIM.

Jakmile je karta SIM vypnuta, nelze ji použít pro telefonování, zasílání zpráv a přístup k internetu.

## **Pojmenování karty SIM**

Své karty SIM můžete pojmenovat, abyste je mohli snáze rozeznávat a spravovat. Můžete například jednu kartu SIM označit jako "Práce" a druhou jako "Osobní".

Přejděte do Nastavení > Mobilní síť > Správa karet SIM a klepněte na < , pokud chcete upravit název karty SIM.

## **Konfigurace nastavení duálních karet SIM**

Pokud jsou v zařízení vloženy dvě karty SIM, můžete nastavit výchozí kartu SIM pro mobilní data a výchozí kartu SIM pro hovory a zapnout přesměrování hovorů mezi oběma kartami SIM.

Tato funkce je k dispozici pouze na zařízeních s duální SIM.

## **Nastavení výchozí karty SIM pro mobilní data a volání**

Přejděte do **Nastavení** > **Mobilní síť** > **Správa karet SIM** a nastavte kartu SIM 1 nebo SIM 2 jako výchozí kartu SIM pro mobilní data nebo volání.

#### **Zapnutí přesměrování hovorů mezi kartami SIM**

Po zapnutí funkce Přesměrování hovorů pro obě karty SIM budou příchozí hovory na nedostupnou kartu SIM přesměrovány na druhou.

Tato funkce vyžaduje podporu vašeho operátora. Pro podrobnosti kontaktujte svého operátora.

#### **1** Přejděte do **Nastavení** > **Mobilní síť** > **Správa karet SIM** > **Přesměrování hovorů mezi kartami SIM**.

**2** Vyberte režim přesměrování hovorů a zapněte odpovídající přepínač. Přesměrování hovoru mezi dvěma kartami SIM bude zapnuto, pokud je pro obě karty SIM nakonfigurováno.

## **Sdílení síťového připojení s jinými zařízeními**

Jakmile je zapnutá možnost **Osobní hotspot**, můžete sdílet mobilní datovou síť nebo síť Wi-Fi, ke které je vaše zařízení aktuálně připojeno, s ostatními zařízeními.

### **Sdílení stě prostřednictvím osobního hotspotu**

Některé sítě Wi-Fi, které vyžadují ověření, nelze sdílet.

Přejděte do nabídky **Nastavení** > **Mobilní síť** > **Osobní hotspot** a zapněte možnost **Osobní hotspot**. Datové přenosy nebo síťové připojení Wi-Fi vašeho zařízení pak budou sdíleny s vašimi ostatními zařízeními.

Pro osobní hotspot můžete také provést následující akce:

- Nastavit možnost **Název zařízení**.
- Nastavit možnost **Heslo**.
- Klepnutím na možnost **Připojená zařízení** si zobrazte seznam připojených zařízení a seznam blokovaných. Klepněte na zařízení na seznamu **Připojená zařízení** a podle pokynů jej přesuňte na seznam **Seznam blokovaných**. Zařízení můžete ze seznamu také odebírat.
- Pokud sdílíte mobilní datovou síť, můžete také klepnutím na možnost **Další** nastavit **Datový limit** a **Pásmo AP**.

#### **Sdílení sítě prostřednictvím Bluetooth**

- **1** Přejděte do **Nastavení** > **Bluetooth** a zapněte **Bluetooth**. Vyberte zařízení a dokončete párování podle pokynů na obrazovce.
- **2** Přejděte do **Nastavení** > **Mobilní síť** > **Osobní hotspot** > **Další** a zapněte **Sdílení datového připojení přes Bluetooth**.
- **3** Na obrazovce nastavení spárovaného zařízení **Bluetooth** klepněte na  $\{o\}$  vedle názvu vašeho zařízení a zapnutím možnosti **Přístup k internetu** sdílejte síť.

#### **Sdílení sítě prostřednictvím USB**

- **1** Pomocí kabelu USB připojte zařízení k počítači.
- **2** Ve svém zařízení přejděte do **Nastavení** > **Mobilní síť** > **Osobní hotspot** > **Další** a zapnutím možnosti **Tethering přes USB** sdílejte svá mobilní data nebo aktuálně připojenou síť Wi-Fi.

## **Zapnutí nebo vypnutí režimu Letadlo**

Když letíte letadlem, můžete zapnout režim Letadlo, pokud to aerolinky vyžadují. V režimu Letadlo nebude vaše zařízení moci uskutečňovat hovory, odesílat nebo přijímat SMS zpráv nebo využívat mobilní data, ale kdispozici budou jiné funkce.

Režim Letadlo můžete vypnout nebo zapnout některou ztěchto metod:

• Stažením stavového řádku dolů otevřete oznamovací panel, poté znovu potáhněte dolů

azobrazte si všechny zkratky. Klepnutím na zapnete nebo vypnete možnost **Režim Letadlo**.

• Přejděte do nabídky **Nastavení** > **Mobilní síť** azapněte nebo vypněte možnost **Režim Letadlo**.

Jakmile bude režim Letadlo zapnutý, Wi-Fi aBluetooth se automaticky vypnou. Pokud to vámi zvolené aerolinky povolují, můžete je znovu zapnout.

## **Správa přenesených dat**

Otevřete **Správce systému** , poté klepněte na **Přenesená data** pro zobrazení přenesených dat a správu přístupu k síti.

### **Zobrazení a správa aplikací s vysokou spotřebou dat**

- **1** V rozhraní **Přenesená data tento měsíc** "Správa přenesených dat" můžete zobrazit pořadí využití dat každé aplikace.
- **2** Po klepnutí na aplikaci s vysokou spotřebou dat můžete omezit její používání mobilních dat, roamingových dat, dat na pozadí atd.
	- Některé aplikace (například ty generované funkcí Zdvojení aplikace) nemohou v části "Správa přenesených dat" omezit přístup k internetu. Přejděte prosím na **Nastavení** > **Aplikace** > **Aplikace**, vyhledejte název aplikace a klepněte na **Přenesená data** , abyste omezili její přístup k internetu.

#### **Zobrazení a nastavení přístupu k internetu pro aplikace**

V rozhraní "Správa přenesených dat" klepněte na **Přístup k síti**, zrušte zaškrtnutí položky **Datové přenosy** a nastavte, aby se aplikace s vysokou spotřebou dat (jako je Video Player), používaly pouze v rámci Wi-Fi.

V rozhraní "Správa přenesených dat" nemůžete omezit přístup k internetu pro některé aplikace (jako jsou ty, které generuje Zdvojení aplikace). Přejděte prosím na **Nastavení** > **Aplikace** > **Aplikace**, vyhledejte název aplikace a klepněte na **Přenesená data** , abyste omezili její přístup k internetu.

## **Zapnutí nebo vypnutí funkce Chytrá úspora dat**

Zapněte funkci Chytrá úspora dat, pokud chcete aplikacím zabránit v používání datových přenosů na pozadí.

**1** Na obrazovce Přenesená data klepněte na možnost **Chytrá úspora dat** a poté ji

zapněte. Ve stavovém řádku se pak zobrazí ikona (1).

**2** Pokud chcete některým aplikacím povolit neomezený přístup k datům, i když jsou spuštěné na pozadí, zapněte pro tyto aplikace přepínače.

## **Přidání připomenutí využití mobilních dat**

Přidejte informace o tarifu SIM karty v **Správce systému** a nastavte připomenutí využití. Poté vám **Správce systému** včas připomene využití mobilních dat.

Pokud váš telefon podporuje duální SIM, můžete nastavit tarify pro každou kartu.

**1** Na stránce **Přenesená data** klepněte na **Další nastavení dat** > **Měsíční datový limit** a proveďte nastavení podle pokynů na obrazovce.

- **2** Na stránce **Další nastavení dat** klepněte na **Připomenutí použití**. Můžete nastavit, aby systém posílal upomínky nebo přímo odřízl přístup k internetu, když měsíční využití mobilních/roamingových dat překročí limit.
- **3** Na stránce **Další nastavení dat** můžete také zapnout **Připomenutí o použití mobilních dat při zamčené obrazovce**.

# **Další připojení**

## **Bezdrátové promítání obrazovky telefonu**

Z bezpečnostních důvodů po bezdrátové projekci obrazovky telefonu na velký displej (například TV) zpracovních důvodů nebo pro zábavu, se budou oznámení příchozích hovorů, SMS zpráv abudíky zobrazovat pouze na telefonu.

- **1** Vzávislosti na modelu zařízení afunkcích většího displeje postupujte následovně:
	- **Jestliže větší displej podporuje technologii Miracast**, zapněte jeho přepínač bezdrátového promítání.
	- **Pokud větší displej technologii Miracast nepodporuje**, připojte kněmu bezdrátový adaptér HDMI. Zkontrolujte, zda je bezdrátový adaptér HDMI připojen knapájecímu zdroji.
	- **D** Informace opodpoře technologie Miracast azpůsobu aktivace bezdrátového promítání uvětšího displeje najdete vjeho uživatelské příručce, případně se obraťte na zákaznickou podporu jeho výrobce.
- **2** Na telefonu potažením prstu směrem dolů od stavového řádku otevřete oznamovací panel azapněte
- **3** Opětovným potažením prstu dolů si zobrazte všechny zkratky azapněte možnost **Bezdrátová projekce**. Váš telefon začne vyhledávat dostupná zobrazovací zařízení.
- **4** Vseznamu zařízení klepněte na název odpovídající většímu displeji nebo bezdrátovému adaptéru HDMI apřipojení kpromítacímu zařízení dokončete.

Po nastavení připojení můžete telefon orientovat na šířku, abyste měli lepší obraz.

Alternativně táhněte prstem směrem dolů od stavového řádku aklepněte na tlačítko **Odpojit**.

## **HONOR Share**

HONOR Share je technologie bezdrátového sdílení, která umožňuje rychle přenášet obrázky, videa, dokumenty a jiné typy souborů mezi zařízeními. Tato technologie využívá Bluetooth, aby objevila zařízení v okolí, která podporují HONOR Share a Wi-Fi Direct pro přenos souborů bez nutnosti čerpání mobilních dat.

#### **Zapnout nebo vypnout HONOR Share**

Funkci HONOR Share můžete zapnout nebo vypnout některým znásledujících způsobů:

- Stažením stavového řádku dolů otevřete oznamovací panel, poté zněj znovu potáhněte dolů azobrazte si všechny zkratky a poté zapněte nebo vypněte **HONOR Share**. Klepnutím apodržením možnosti **HONOR Share** budete mít také přístup na obrazovku nastavení.
- Přejděte na **Nastavení** > **Další připojení** > **HONOR Share** azapněte nebo vypněte **HONOR Share**.

### **Rychlé sdílení souborů mezi zařízeními pomocí funkce HONOR Share**

Funkci HONOR Share můžete použít k rychlému sdílení souborů mezi zařízeními HONOR. Příjemce si může zobrazit náhled souborů dříve, než budou odeslány, poté si zobrazit kompletní obsah souborů, jakmile je přijme. Příjemce si například může zobrazit přijaté obrázky nebo videa vGalerii.

- **1** Na přijímajícím zařízení zapněte možnost **HONOR Share**.
- **2** Na odesílajícím zařízení klepnutím apodržením vyberte soubor nebo album, které

chcete sdílet, apoté klepněte na . Klepněte na **HONOR Share** apoté pro odeslání souboru klepněte na ikonu přijímajícího zařízení.

Tyto kroky se mohou lišit, pokud soubory sdílíte přímo zaplikace.

**3** Na přijímajícím zařízení klepnutím na **Přijmout** přijměte přenos.

Pokud si chcete zobrazit přijaté soubory, otevřete **Soubory**, klepněte na kartu **Procházet** a přejděte do nabídky **Telefon** > **HONOR Share**.

Přijaté obrázky nebo videa můžete také zobrazit, pokud přejdete do **Galerie** > **Alba** > **HONOR Share**.

## **Sdílejte soubory mezi vaším telefonem a počítačem se službou HONOR Share**

Pomocí služby HONOR Share můžete snadno bezdrátově sdílet soubory mezi vaším telefonem a počítačem (se systémem Windows nebo macOS).

Zobrazujte a upravujte soubory z vašeho telefonu na počítači, aniž byste potřebovali datový kabel, nebo odesílejte soubory z počítače do telefonu.

#### **Z telefonu do počítače:**

- **1** Zapněte na počítači Bluetooth a Wi-Fi.
- **2** Potáhněte prstem dolů ze stavového řádku vašeho telefonu čímž si zobrazíte oznamovací panel (delším potažením si zobrazíte více obsahu). Dlouze stiskněte **HONOR Share**, což otevře obrazovku Nastavení, a zapněte **HONOR Share**.
- **3** Zapněte na počítači aplikaci **PC Manager** > **HONOR Share** a ujistěte se, že je zapnutá funkce **Povolit zjišťování jinými zařízeními**.
- **4** V telefonu dlouze stiskněte soubor, který chcete sdílet, klepněte na  $\sim$  a vyberte **HONOR Share**. Poté, co je přijímající zařízení objeveno, klepněte na jeho název a soubor nasdílejte.

## **Z počítače do telefonu:**

- **1** Zapněte na počítači Bluetooth a Wi-Fi.
- **2** Zapněte na telefonu **HONOR Share**.
- **3** Vyberte na počítači soubor, který chcete sdílet, a klikněte pravým tlačítkem na **Zobrazit více možností** > **HONOR Share**. Počítač bude vyhledávat telefony, které mají zapnutou funkci**HONOR Share**. Vyberte telefon, který má soubor přijmout.
- **4** Postupujte podle pokynů na obrazovce a přijměte soubor v telefonech.

Funkce podporuje pouze notebooky HONOR s verzí aplikace PC Manager 15.0 nebo novější. Tato funkce se může u jednotlivých produktů lišit, postupujte podle konkrétní situace.

## **Tisk na jedno klepnutí díky HONOR Share**

Pokud je vblízkosti tiskárna, které podporuje HONOR Share, můžete aplikaci HONOR Share využít pro vyhledání tiskárny atisk obrázků nebo souborů PDF uložených ve vašem zařízení.

- **1** V závislosti na typu tiskárny zajistěte následující:
	- Tiskárny s podporou Wi-Fi: Tiskárna musí být zapnutá apřipojená ke stejné síti jako zařízení.
	- Tiskárny s podporou WiFi Direct: Tiskárna musí být zapnutá amusí mít zapnutou funkci WiFi Direct.
	- Tiskárny spodporou Bluetooth: Tiskárna musí být zapnutá azjistitelná pomocí Bluetooth.
- **2** V zařízení si zobrazte náhled souboru, který chcete vytisknout, poté přejděte do **Sdílet** > **HONOR Share**.
- **3** Jakmile bude tiskárna zjištěna, klepněte vzařízení na její název aupravte nastavení na obrazovce náhledu. Poté pro zahájení tisku klepněte na **TISK**. Pokud připojujete Bluetooth tiskárnu ke svému zařízení poprvé, vyhledejte tiskárnu ve svém zařízení, klepněte na název tiskárny, poté klepněte apodržte tlačítko napájení na tiskárně po dobu zhruba 1sekundy, tím potvrdíte připojení.

Seznam podporovaných tiskáren si zobrazíte klepnutím na **Nápověda** na obrazovce sdílení aplikace HONOR Share, výběrem možnosti **Tiskárny** a poté klepnutím na **Jaké tiskárny jsou podporované?**.

## **Přenos dat mezi vaším zařízením a počítačem pomocí kabelu USB**

- **1** Připojte své zařízení k počítači pomocí kabelu USB. Po automatické instalaci jednotky na počítači se zobrazí název jednotky odpovídající vašemu zařízení.
- **2** Ve svém zařízení stáhněte stavový řádek dolů, otevřete oznamovací panel, potáhněte znovu dolů, abyste si zobrazili všechny přepínače zkratek, přejděte do nabídky **Klepněte pro více možností** a vyberte režim připojení USB pro přenos dat.
	- **Přenos fotografií**: Pro přenos fotografií mezi zařízením a počítačem použijte protokol PTP (Picture Transfer Protocol). V nové jednotce zobrazené na počítači si můžete zobrazovat fotografie uložené ve vašem zařízení nebo kopírovat a vkládat fotografie mezi oběma zařízením a počítačem.
- **Přenos souborů**: Pro přenos mediálních souborů mezi zařízením a počítačem použijte protokol MTP (Media Transfer Protocol). V nové jednotce zobrazené na počítači si můžete zobrazovat fotografie uložené ve vašem zařízení nebo kopírovat a vkládat fotografie mezi oběma zařízením a počítačem.
	- Nainstalujte si do počítače Windows Media Player 11 nebo novější, abyste si mohli na zařízení zobrazovat multimediální soubory.
	- **Vstup MIDI**: Používejte své zařízení jako vstupní zvukové zařízení rozhraní MIDI (Musical Instrument Digital Interface) a přehrávejte hudbu na svém počítači.

# **Tisk obrázků a dokumentů**

Připojte své zařízení k tiskárně s certifikací Mopria prostřednictvím sítě Wi-Fi a poté budete moci tisknout obrázky a dokumenty ze svého zařízení.

## **Připojení zařízení k tiskárně**

**1** Projděte si návod k tiskárně nebo se poraďte s výrobcem, zda má tiskárna certifikát Mopria.

Pokud nemá, poraďte se s výrobcem o instalaci odpovídající aplikace nebo zásuvného modulu pro ni ve svém zařízení.

- **2** Připojte své zařízení a tiskárnu ke stejné síti Wi-Fi s pomocí kterékoli z následujících metod:
	- Připojení k Wi-Fi směrovači: Zapněte na tiskárně Wi-Fi a připojte ji k Wi-Fi směrovači. V zařízení přejděte do **Nastavení** > **Wi-Fi**, zapněte **Wi-Fi**, klepněte na stejný směrovač Wi-Fi a postupováním podle pokynů na obrazovce dokončete nastavení.
	- Připojení pomocí Wi-Fi Direct: Pokud tiskárna podporuje Wi-Fi Direct, podle pokynů v manuálu k tiskárně zapněte tuto funkci. V zařízení přejděte do **Nastavení** > **Wi-Fi**, zapněte **Wi-Fi**, přejděte do **Další nastavení** > **Wi-Fi Direct** a poté klepnutím na tiskárnu navažte připojení.
	- Připojení k hotspotu tiskárny: Pokud má tiskárna také bezdrátový hotspot, postupujte podle pokynů v manuálu k tiskárně, zapněte hotspot a nastavte heslo. V zařízení přejděte do **Nastavení** > **Wi-Fi**, zapněte **Wi-Fi**, klepněte na hotspot tiskárny a poté postupováním podle pokynů na obrazovce dokončete nastavení.
- **3** Přejděte do **Nastavení** > **Další připojení** > **Tisk** > **Výchozí tisková služba** a zapněte **Výchozí tisková služba**.
- **4** Vyberte ve výsledcích vyhledávání tiskárnu a postupováním podle pokynů na obrazovce ji přidejte.

## **Tisk souborů**

Tisk souborů z aplikací **Galerie** a **Poznámky**:

- Tisk obrázků: V aplikaci **Galerie** otevřete obrázek, klepněte na > **Vytisknout / Exportovat do PDF**, vyberte tiskárnu a postupujte podle pokynů na obrazovce.
- Tisk poznámek: V aplikaci **Poznámky** otevřete poznámku, klepněte na > **Tisknout**, vyberte tiskárnu a postupujte podle pokynů na obrazovce.

# **Domovská obrazovka a tapeta**

## **Nastavení tapety**

#### **Použití přednastavené tapety**

- **1** Přejděte do nabídky **Nastavení** > **Domovská obrazovka a tapeta** > **Tapeta**.
- **2** Klepněte na snímek, který chcete nastavit jako tapetu.
- **3** Podle svých preferencí nastavte následující možnosti:
	- **Rozmazat**: použije efekt rozmazání, který lze upravit přetažením posuvníku.
	- **Posouvatelná**: umožňuje, aby byla tapeta na domovské obrazovce posouvatelná.
- **4** Klepněte na možnost **Použít** a poté určete, zda byste chtěli nastavit obrázek jako tapetu pro **Obrazovka zamčení**, **Domovská obrazovka** nebo **Obě**.

#### **Nastavení obrázku z Galerie jako tapety**

- **1** Otevřete **Galerie**, a otevřete obrázek, který chcete nastavit jaké svou tapetu.
- **2** Přejděte do > **Nastavit jako** > **Tapeta** a poté podle pokynů na obrazovce dokončete nastavení.

## **Správa rozložení domovské obrazovky**

Rozložení domovské obrazovky můžete přizpůsobit tak, aby odpovídalo vašim zvykům při používání zařízení.

#### **Přeuspořádání ikon na domovské obrazovce**

Klepněte na ikonu a podržte ji, dokud se nezvětší. Následně ji přetáhněte do požadované polohy na domovské obrazovce.

#### **Zarovnávání ikon domovské obrazovky**

Stažením dvou prstů k sobě na domovské obrazovce přejděte do režimu **Nastavení domovské obrazovky** a poté zapněte **Automaticky zarovnat**. Když bude tato funkce zapnutá, prázdná místa se automaticky zaplní, když odeberete aplikace.

#### **Zamknutí umístění ikon domovské obrazovky**

Stažením dvou prstů k sobě na domovské obrazovce přejděte do režimu **Nastavení domovské obrazovky** a poté zapněte **Zamknout rozložení**.

## **Výběr vzoru rozložení domovské obrazovky**

Stažením dvou prstů k sobě na domovské obrazovce přejděte do **Nastavení domovské obrazovky** > **Rozložení** a poté vyberte vzor rozložení, který se vám líbí.

### **Nastavení domovské obrazovky v Nastavení**

Můžete také přejít do **Nastavení** > **Domovská obrazovka a tapeta** > **Nastavení domovské obrazovky**, poté zapnout **Automaticky zarovnat** a další.

## **Použití šuplíku aplikací pro ukládání aplikací**

Aplikace můžete vložit do šuplíku a zobrazit si pouze často používané aplikace na své domovské obrazovce, abyste svou domovskou obrazovku zjednodušili.

## **Zapnutí šuplíku aplikací**

## Přejděte do **Nastavení** > **Domovská obrazovka a tapeta** > **Styl domovské obrazovky** a vyberte možnost **Šuplík**.

Jakmile ji vyberte, můžete potáhnout na domovské obrazovce nahoru a přejít tak ke všem aplikacím v šuplíku.

#### **Vytváření zkratek na domovské obrazovce**

V režimu Šuplík potažením prstem směrem nahoru na domovské obrazovce zobrazte šuplík, klepněte na aplikaci a podržte ji, dokud se nezvětší, a poté ji přetáhněte do požadované polohy na domovské obrazovce.

## **Přesunutí aplikací zpět do šuplíku**

Klepněte a podržte ikonu aplikace, dokud zařízení nezavibruje, poté klepněte na **Odebrat**. Touto operací pouze odeberete ikonu aplikace ze své domovské obrazovky, ale neodinstalujete ji.

Stále ji můžete najít v šuplíku aplikací.

## **Vypnutí režimu Šuplík**

Pokud chcete přepnout zpět na standardní domovskou obrazovku, přejděte do nabídky **Nastavení** > **Domovská obrazovka a tapeta** > **Styl domovské obrazovky** a vyberte možnost **Standardní**.

# **Displej a jas**

## **Automatická úprava jasu obrazovky**

Přejděte do **Nastavení** > **Displej a jas** a zapněte **Automaticky**.

Zařízení automaticky nastaví jas obrazovky na základě podmínek okolního osvětlení.

## **Ruční úprava jasu obrazovky**

Jas obrazovky můžete ručně upravit některou z následujících metod:

- Stažením stavového řádku dolů otevřete oznamovací panel. V sekci  $\widetilde{P}$  přetáhněte posuvník a upravte tak jas obrazovky.
- Přejděte do nabídky **Nastavení** > **Displej a jas**. V sekci přetáhněte posuvník a upravte tak jas obrazovky.

# **Tmavý režim**

Zjemňuje jas obrazovky a přináší tak pohlcující vizuální zážitek. Může se automaticky zapínat při soumraku a vypínat při úsvitu, aby šetřil energii i starosti.

## **Zapnutí Tmavého režimu**

Můžete zapnout Tmavý režim pozadí obrazovky, abyste snížili jas a související dráždění očí.

Tmavý režim můžete zapnout a vypnout jedním z následujících postupů:

- Potáhněte prstem dolů ze stavového řádku a otevřete oznamovací panel (můžete přejet prstem ještě více dolů). Zapněte nebo vypněte **Tmavý režim**. Dlouhým stisknutím **Tmavý režim** vstoupíte na obrazovku Nastavení.
- Přejděte na **Nastavení** > **Displej a jas**, klepněte na **Tmavý** pro vstup do **Tmavý režim** a klepněte na **Světlý** pro opuštění **Tmavý režim**.

## **Automatické zapínání a vypínaní Tmavého režimu**

Přejděte na **Nastavení** > **Displej a jas**, zapněte **Automatické přepnutí** a klepněte na **Plán**. Pokud je zvolena možnost **Od západu slunce do svítání** , systém určí noční čas na základě vaší geografické polohy a hodin. Také můžete klepnutím na **Vlastní čas** nastavit dobu automatického přepnutí Tmavého režimu podle vašeho typického používání.

## **Další nastavení tmavého režimu**

Přejděte na **Nastavení** > **Displej a jas**, ujistěte se, že je zapnuta možnost **Tmavý**, klepněte na **Nastavení Tmavého režimu** a pak si můžete vybrat, zda chcete povolit funkce jako **Ztmavit pozadí v tmavém režimu**.

Když je zapnuta funkce **Ztmavit pozadí v tmavém režimu**, jas tapety se bude měnit podle prostředí.

## **Zobrazení na celou obrazovku**

## **Použití zobrazení na celou obrazovku**

- Většina aplikací nainstalovaných ve vašem zařízení se automaticky přizpůsobí a zobrazí se správně na celou obrazovku.
- Pro aplikace, u kterých to tak není, přejděte do **Nastavení** > **Displej a jas** > **Další nastavení zobrazení** > **Zobrazit na celou obrazovku** a zapněte jejich přepínače. Zapnutí

možnosti **Zobrazit na celou obrazovku** může způsobit, že se některé aplikace nebudou zobrazovat správně, například budou nevhodně roztažené.

## **Nastavení oblasti zobrazování v horní části obrazovky**

- **1** Přejděte do nabídky **Nastavení** > **Displej a jas** > **Další nastavení zobrazení** > **Výřez**.
- **2** Vyberte konkrétní aplikaci a nastavte tvar displeje v horní část obrazovky.
	- **Automaticky**
	- **Zobrazit výřez**
	- **Skrýt výřez**

# **Zvuky a vibrace**

# **Úprava nastavení zvuku**

## **Stisknutím tlačítka zesílení upravit hlasitost**

Stiskněte tlačítko zesílení nebo zeslabení, pokud chcete upravit hlasitost.

#### **Stisknutím tlačítka napájení ztlumit zařízení během vyzvánění**

Když vaše zařízení vyzvání pro příchozí hovor nebo budík, můžete jej ztlumit stisknutím tlačítka napájení.

## **Změna vyzvánění a vibrací**

Můžete změnit vyzvánění pro zprávy, oznámení a hovory a přizpůsobit si vibrace.

- **1** Přejděte na **Nastavení** > **Zvuky a vibrace** a klepněte na **Vyzvánění telefonu** nebo**Tón oznámení**.
- **2** Můžete provést kteroukoli z následujících operací:
	- Nastavení vyzvánění.

Vyberte přednastavené vyzvánění nebo klepněte na **Hudba na zařízení** pro výběr místního zvuku jako tónu zprávy.

U telefonuse dvěma SIM kartami si můžete vybrat SIM 1 a SIM 2 a nastavit jejich vyzváněcí tóny samostatně.

• Nastavení vibrací Klepněte na **Vibrace** a vyberte režim vibrací, který se vám líbí.

## **Přepínání mezi vyzváněním, vibracemi a Tichým režimem pomocí zkratek**

- **1** Potažením prstem dolů ze stavového řádku v horní části obrazovky otevřete oznamovací panel. Druhým potažením dolů zobrazte celou nabídku.
- **2** Klepnutím na **Zvuk**, **Tichý** nebo **Vibrace** přepínejte mezi režimy.

V režimu vyzvánění telefon přehrává všechny zvuky.

V tichém režimu jsou oznámení telefonu ztlumená, včetně upozornění a dalších zvuků AI Voice a některých aplikací třetích stran. Budíky, hudba, videa a hry se nemění. V režimu vibrací jsou zvuky telefonu ztlumené a jsou nahrazeny vibracemi. Přepínat mezi **Zvuk**,**Vibrace** a **Tichý** můžete také v nabídce **Nastavení** > **Zvuky a vibrace**.

## **Systémová haptika**

Systém využívá haptiku, aby vám dal zpětnou vazbu při dokončení určitých operací, jako například pokud klepnete a podržíte text, kontakt nebo některé jiné prvky na obrazovce.

Přejděte do nabídky **Nastavení** > **Zvuky a vibrace** > **Další nastavení** a zapněte nebo vypněte možnost **Systémová haptika** podle svých preferencí.

## **Nastavení výchozí hlasitosti**

Přejděte do nabídky **Nastavení** > **Zvuky a vibrace**, poté můžete nastavit hlasitost pro následující položky:

- **Vyzvánění, Oznámení**
- **Budíky**
- **Hudba, Videa, Hry**
- **Volání**

## **Nastavení Další nastavení**

Přejděte do nabídky **Nastavení** > **Zvuky a vibrace** > **Další nastavení** a prohlédněte si další možnosti upozornění. Například **Zámek obrazovky**, **Snímek obrazovky**.

Tato funkce se může lišit v závislosti na zařízení.

# **Nastavení režimu Nerušit**

**Nerušit** pomáhá předcházet rušení, když se potřebujete soustředit. Když bude tento režim zapnutý, budou hovory a zprávy ztlumené a nebudou se zobrazovat oznámení banneru.

## **Zapnutí a vypnutí režimu Nerušit**

Režim Nerušit můžete zapnout a vypnout jedním z následujících postupů:

- Potáhněte prstem dolů ze stavového řádku a otevřete oznamovací panel (můžete přejet prstem ještě více dolů). Zapněte nebo vypněte **Nerušit**. Dlouze podržte **Nerušit**, čímž se otevře obrazovka nastavení.
- Přejděte do nabídky **Nastavení** > **Zvuky a vibrace** > **Nerušit** a zapněte nebo vypněte **Nerušit**.

Když je režim Nerušit zapnutý, na stavovém řádku je zobrazena ikona měsíce  $\mathbb{C}$ . Oznámení v režimu Nerušit uvidíte v oznamovacím panelu. Posuňte prstem oznámení

doleva a klepněte na  $\ddot{\text{Q}}$ , abyste nastavili odložení připomenutí.
Pokud budete mít příchozí hovor, oznámení nebo zprávy, telefon se nerozsvítí ani nezobrazí informační proužek a zůstane ztlumený.

### **Naplánování režimu Nerušit**

- **1** Přejděte do nabídky **Nastavení** > **Zvuky a vibrace** > **Nerušit** a vypněte možnost **Nerušit**.
- **2** Zapněte možnost **Naplánovat**. Vaše zařízení ve výchozím nastavení přejde do režimu Nerušit v určený čas v sobotu a neděli.
- **3** Klepněte na **Naplánovat** a nastavte časové rozmezí a cyklus opakování.
- **4** Můžete také klepnout na možnost **Přidat** a nastavit několik časů začátku.

### **Přijímání hovorů a zpráv v režimu Nerušit**

V režimu Nerušit můžete povolit hovory a zprávy od vybraných kontaktů.

Přejděte do nabídky **Nastavení** > **Zvuky a vibrace** > **Nerušit** a zapněte **Nerušit** nebo **Naplánovat**. Poté můžete:

- Klepnout na **Volání** nebo **Zprávy** a vybrat určitou kategorii kontaktů. Příchozí hovory a zprávy od osob v této kategorii přehrají vyzváněcí tón i v režimu **Nerušit**.
- Zapněte **Opakované hovory**. Vyzváněcí tón se přehraje u hovorů ze stejného čísla zopakovaných do 15 minut.

# **Oznámení**

## **Odznaky aplikací**

Když vám přijde nové oznámení z aplikace, zobrazí se na ikoně aplikace číslovaný odznak. Jako odznak můžete nastavit i tečku, nebo odznak skrýt pro některé nebo všechny aplikace.

### **Vypnutí odznaků aplikací**

- **1** Přejděte do **Nastavení** > **Oznámení** a klepněte na **Odznaky na ikonách aplikací**.
- **2** Vypněte přepínač pro některé nebo všechny aplikace.

### **Změna režimu zobrazení odznaku**

Na obrazovce **Odznaky na ikonách aplikací** klepněte na **Režim zobrazení odznaku** a vyberte možnost **Čísla** nebo **Body** podle svých preferencí.

## **Vypnutí oznámení aplikací**

### **Vypnutí oznámení zkonkrétní aplikace**

Nechcete-li být rušeni oznámeními zurčité aplikace, proveďte některou znásledujících akcí:

• Po přijetí oznámení zaplikace potáhněte prstem po oznámení na oznamovacím panelu

doleva apřejděte do nabídky > **Vypnout oznámení**.

- Přejděte do nabídky **Nastavení** > **Oznámení**, vyhledejte aplikaci, ukteré chcete oznámení vypnout, klepněte na ni apoté vypněte možnost **Povolit oznámení**.
- **Tato funkce je v některých aplikacích nedostupná.**

### **Hromadné vypnutí oznámení z aplikací**

Chcete-li vypnout oznámení z několika aplikací najednou, přejděte do nabídky **Nastavení** > **Oznámení** > **Spravovat vše** a vypněte přepínač vedle jednotlivých aplikací.

## **Další nastavení oznámení aplikací**

### **Nastavení způsobu připomenutí pro oznámení aplikací**

Přejděte na **Nastavení** > **Oznámení**. Vyberte aplikaci, pro kterou chcete nastavit způsob připomenutí pro oznámení aplikace.

- Zapněte **Povolit oznámení**: Budete upozorněni, když budou pro aplikaci k dispozici nová oznámení.
- Jakmile aplikace vygeneruje oznámení, můžete také nastavit další způsoby připomenutí. Například můžete poté, co aplikace **Kalendář** vygenerovala oznámení, nastavit také možnosti **Připomenutí události budíkem**, **Oznámení události (připomenout později)** nebo **Výchozí oznámení události**.
- Různé aplikace mohou podporovat různé způsoby připomenutí.

### **Zapínání obrazovky pomocí oznámení**

Přejděte do nabídky **Nastavení** > **Oznámení** > **Další nastavení oznámení** a zapněte **Probudit obrazovku**. Vaše zařízení automaticky zapne zamčenou obrazovku, když obdrží oznámení.

### **Zobrazení ikon oznámení ve stavovém řádku**

Přejděte do nabídky **Nastavení** > **Oznámení** > **Další nastavení oznámení** a zapněte **Zobrazit ikony oznámení na stavovém řádku**.

## **Biometrie a heslo**

## **Heslo zamčené obrazovky**

Jako heslo zamčené obrazovky můžete nastavit číselné heslo, gesto nebo hybridní heslo.

### **Nastavení hesla zamčené obrazovky**

- **1** Přejděte do **Nastavení** > **Biometrie a hesla** a klepněte na **Heslo zamčené obrazovky**.
- **2** Zadejte heslo obsahující 6 číslic.
- **3** Případně klepněte na **Změnit způsob uzamčení** a vyberte typ hesla, poté postupujte podle pokynů na obrazovce a zadejte nové heslo.

### **Změna hesla zamčené obrazovky**

- **1** Přejděte do nabídky **Nastavení** > **Biometrie a hesla** a klepněte na **Změnit heslo zamčené obrazovky**.
- **2** Zadejte současné heslo zamčené obrazovky.
- **3** Zadejte nové heslo, případně klepněte na možnost **Změnit způsob uzamčení** a následně zvolte a zadejte nové heslo.

### **Vypnutí hesla zamčené obrazovky**

Přejděte do nabídky **Nastavení** > **Biometrie a hesla** a klepněte na **Vypnout heslo zamčené obrazovky**.

## **Zapnutí blokace zámku**

Svůj telefon můžete odemknout mnoha způsoby. V některých situacích (například, když usnete na cestě veřejnou dopravou) je odemknutí pomocí hesla bezpečnější než ostatní metody. Když je blokace zámku zapnutá, můžete svůj telefon odemknout pouze zadáním hesla zamčené obrazovky. Ostatní metody odemknutí jsou dočasně vypnuté.

Abyste mohli tuto funkci použít, musíte nastavit heslo zamčené obrazovky.

- **1** Přejděte do **Nastavení** > **Biometrie a hesla** > **Nastavení bezpečnostního zámku** a zapněte možnost **Zobrazit možnost uzamčení**.
- **2** Stiskněte a podržte tlačítko zapnutí/vypnutí, dokud se na obrazovce nezobrazí možnost **Uzamčení**.
- **3** Klepněte na **Uzamčení** a zapněte režim blokace zámku podle pokynů na obrazovce. Jakmile blokaci zámku zapnete, odemknutí bude možné pouze zadáním hesla zamčené obrazovky.
- **4** Režim blokace zámku se automaticky vypne, jakmile zařízení jednou odemknete, takže následně již můžete používat i ostatní metody odemknutí. Pokud chcete režim blokace zámku znovu zapnout, stiskněte a podržte tlačítko zapnutí/ vypnutí a znovu klepněte na možnost **Uzamčení**.

## **Aplikace**

### **Zobrazit nebo změnit Nastavení aplikace**

Přejděte do nabídky **Nastavení** > **Aplikace** > **Aplikace** a klepněte na aplikaci. Můžete vynutit její zastavení, odinstalovat ji, zobrazit a změnit oprávnění, nastavit režimy oznámení a další.

Některé aplikace nelze odinstalovat.

## **Baterie**

## **Správa napájení**

Na obrazovce **Baterie** můžete zkontrolovat očekávanou zbývající dobu výdrže baterie a zapnout úsporný režim, abyste prodloužili výdrž baterie svého zařízení.

### **Zapnutí úsporného režimu**

Pokud je **Úsporný režim** na vašem zařízení zapnutý a baterie je nabitá na více než 10 %, budou některé funkce vypnuty, budou omezeny aplikace na pozadí a vizuální efekty budou zeslabeny za účelem snížení spotřeby energie. Pokud je úroveň nabití baterie nižší než nebo se rovná 10 %, budou provedena přísnější úsporná opatření za účelem zajištění co nejdelší doby úsporného režimu. Doporučujeme zapnout **Úsporný režim** , pokud je úroveň nabití baterie nižší než nebo se rovná 20 %.

Za tímto účelem přejděte na **Nastavení** > **Baterie** (nebo **Správce systému** > **Baterie**) a

zapněte **Úsporný režim** . Ikona se pak zobrazí ve stavovém řádku.

Můžete klepnout na **Další informace** a zobrazit podrobnosti o úsporných opatřeních.

## **Zapnutí Režimu výkonu**

**Režim výkonu** upravuje nastavení napájení vašeho telefonu tak, aby poskytoval maximální výkon. To způsobí rychlejší vybíjení baterie, zejména při používání aplikací náročných na grafiku.

Když je baterie dostatečně nabitá, přejděte do **Nastavení** > **Baterie** (nebo **Správce systému** > **Baterie**) a povolte **Režim výkonu**.

Poté se ve stavovém řádku zobrazí ikona  $\mathbb{C}$ .

**Režim výkonu** je k dispozici pouze na vybraných zařízeních. Pokud možnost **Režim výkonu** není v **Baterie** zobrazena, znamená to, že vaše zařízení tuto funkci nepodporuje.

## **Zapnutí Chytrého nabíjení**

Chytré nabíjení se učí z vašich návyků při nabíjení a inteligentně řídí proces nabíjení. Tato funkce snižuje úroveň opotřebení baterie a prodlužuje její výdrž zkrácením doby, kdy je zařízení zcela nabité. Doporučujeme udržovat tuto funkci aktivovanou.

Pokud jste například zvyklí nabíjet zařízení přes noc nebo delší dobu, Chytré nabíjení přeruší nabíjení, když kapacita baterie dosáhne určité úrovně. Než ráno vstanete, Chytré nabíjení bude v nabíjení pokračovat, dokud nebude zařízení plně nabité. Tím se zkrátí doba, po kterou je zařízení zcela nabité, aby se zpomalilo opotřebení baterie a prodloužila se její výdrž.

Data o návycích při nabíjení se používají pouze ve vašem zařízení a nebudou zálohovány ani nahrávány do cloudu.

Pokud chcete tuto funkci zapnout, přejděte do nabídky **Nastavení** > **Baterie** > **Další nastavení baterie** a zapněte možnost **Chytré nabíjení**.

### **Zapnutí Chytré kapacity baterie**

Funkce Chytrá kapacita baterie inteligentně upravuje maximální dostupnou kapacitu baterie na základě jejího stavu. Tím se zpomaluje opotřebení baterie a prodlužuje její životnost. Doporučujeme udržovat tuto funkci aktivovanou.

Pokud chcete tuto funkci zapnout, přejděte do nabídky **Nastavení** > **Baterie** > **Další nastavení baterie** a zapněte možnost **Chytrá kapacita baterie**.

## **Přizpůsobte si nastavení baterie**

Můžete také nastavit, zda se má kapacita baterie zobrazovat ve stavovém řádku a zda se má udržovat síťové připojení, když je obrazovka zařízení vypnutá.

### **Zobrazení kapacity baterie ve stavovém řádku**

Přejděte na **Nastavení** > **Baterie** (nebo **Správce systému** > **Baterie**), stiskněte **Kapacita baterie** a zvolte, zda se má zobrazovat kapacita baterie, buď uvnitř, nebo vně ikony baterie na stavovém řádku.

### **Zůstaňte připojeni, i když vaše zařízení spí**

Pokud si přejete, aby vaše zařízení dále přijímalo zprávy nebo stahovalo data, i když je v režimu spánku, nastavte zařízení tak, aby zůstávalo připojené, i když spí. Pamatujte prosím, že tím se může zvýšit spotřeba energie.

Na obrazovce **Baterie** klepněte na možnost **Další nastavení baterie**, poté podle potřeby můžete zapnout nebo vypnout **Zůstat připojený, i když zařízení spí**.

# **Úložiště**

## **Kontrola využití úložiště**

Přejděte do **Nastavení** > **Úložiště** a zkontrolujte využití úložiště a optimalizujte, pokud to budete považovat za nutné.

## **Uvolnění úložiště telefonu**

**Vyčištění Správce systému** vyhledá v úložišti nadbytečné a velké soubory, jako jsou zbytky aplikací, nadbytečné instalační balíčky a data generovaná službou WeChat, a poskytne návrhy na čištění, které vám pomohou uvolnit místo.

- **1** Přejděte na **Správce systému** a klepněte na **Vyčištění**.
- **2** Po dokončení skenování klepněte na **Vyčistit** nebo **Vyčistit** za položkou, která má být vyčištěna, a podle pokynů odstraňte nadbytečné soubory.
	- Potáhněte prstem z horního okraje obrazovky směrem dolů a telefon znovu prohledá úložiště.

### **Vyčištění duplicitních souborů**

**Správce systému** dokáže identifikovat duplicitní soubory na vašem zařízení. Na obrazovce **Vyčištění** klepněte na **Duplicitní soubory**, poté vyberte nepotřebné soubory a vymažte je.

## **Bezpečnost**

### **Použití zámku aplikace pro ochranu soukromí**

Aplikace obsahující osobní údaje, jako jsou chaty a platební aplikace, můžete zamknout a zabránit tak neoprávněnému přístupu k nim.

### **Zapnutí zámku aplikace**

Přejděte do nabídky **Nastavení** > **Zabezpečení** > **Zámek aplikace** > **Zapnout**, poté postupujte podle pokynů na obrazovce a nastavte heslo zámku aplikace a vyberte aplikace, které chcete zamknout.

Pokud jste zapnuli funkci odemknutí obličejem nebo pomocí otisku prstu, můžete podle výzvy přidružit zámek aplikace s ID obličeje nebo ID otisku prstu.

Tato funkce se může lišit v závislosti na zařízení.

### **Změna hesla zámku aplikace nebo bezpečnostních otázek**

Přejděte na obrazovku **Zámek aplikace** nastavení, přejděte do > **Typ hesla** a vyberte jako heslo zámku aplikace **Heslo zamčené obrazovky** nebo **Vlastní kód PIN**. Pokud vyberete možnost **Vlastní kód PIN**, můžete přejít na nastavení nového hesla a bezpečnostních otázek.

### **Zrušení nebo vypnutí zámku aplikace**

Na obrazovce nastavení **Zámek aplikace** postupujte následovně:

- Zrušení zámku aplikace: Na obrazovce seznamu zamčených aplikací vypněte přepínače vedle aplikací, pro které chcete zámek zrušit.
- Opětovné nastavení zámku aplikace: Přejděte do > **Zakázat zámek aplikace** > **VYPNOUT**. Touto akcí zrušíte všechny zámky a vymažete všechna nastavení zámku aplikace.

## **Nastavení zámku karty SIM pomocí kódu PIN**

Kód PIN je identifikační kód karty SIM a lze jej nastavit jako zámek karty SIM. Po nastavení budete vyzvání k zadání správného kódu PIN pro odemknutí karty SIM pokaždé, když zapnete své zařízení nebo přepnete na nové zařízení, aby se tak zabránilo neoprávněnému přístupu.

Pokud jste zadali nesprávný kód PIN a překročili maximální povolený počet pokusů o odemčení prostřednictvím kódu PIN, budete muset zadat kód PUK (PIN Unlocking Key) a poté kód PIN resetovat. Pokud překročíte maximální povolený počet pokusů o odemčení prostřednictvím kódu PUK, bude vaše karta SIM trvale zablokována.

Kód PIN a kód PUK k vaší kartě SIM poskytuje váš operátor. Počet číslic a maximální počet pokusů o odemknutí kódu PIN a kódu PUK závisí na vašem operátorovi.

- **1** Přejděte do nabídky **Nastavení** > **Zabezpečení** > **Další nastavení** > **Nastavení zámku karty SIM** a otevřete obrazovku nastavení zámku karty SIM.
- **2** Zapněte možnost **Zamknout kartu SIM**, zadejte kód PIN a potom klepněte na možnost **OK**.

Pokud změnit chcete kód PIN, klepněte na možnost **Změnit kód PIN1 karty SIM** a postupujte podle pokynů na obrazovce.

## **Soukromí**

## **Správa oprávnění**

Aby aplikace mohly poskytovat některé služby, mohou vyžadovat příslušná oprávnění, například k přístupu k poloze.

Některé aplikace však vyžadují nepřiměřená oprávnění, což představuje riziko z hlediska ochrany údajů a zabezpečení. Máte možnost podívat se na oprávnění udělená každé z aplikací a odmítnout ta, která považujete za nepotřebná.

### **Kontrola protokolů o přístupu k soukromí**

Máte možnost podle potřeby kontrolovat a spravovat protokoly o přístupu k soukromí, odebírat nepřiměřená oprávnění, a získat tak lepší služby.

Na obrazovce **Správce oprávnění** vyberte oprávnění, které chcete zapnout nebo vypnout.

### **Správa oprávnění k přístupu k Poloze**

Poté, co aplikaci udělíte oprávnění k přístupu k Poloze, daná aplikace může kdykoli získávat informace o vaší poloze. Například pokud mapové aplikaci udělíte oprávnění k přístupu k Poloze, může vám poskytovat služby určování polohy a navigaci. Pokud tyto služby nepotřebujete, můžete toto oprávnění odvolat.

- **1** Přejděte do nabídky **Nastavení** > **Aplikace** > **Správce oprávnění**.
- **2** Na obrazovce **Správce oprávnění** klepněte na **Poloha**, poté na ikonu příslušné aplikace a z možností oprávnění přístupu vyberte.

## **Používání služeb zjišťování polohy**

Některé aplikace potřebují zjistit informace o vaší poloze, aby vám mohly poskytovat lepší služby. Dle potřeby můžete zapnout nebo vypnout služby zjišťování polohy a udělit nebo odmítnout oprávnění přístupu k informacím o poloze pro konkrétní aplikace.

### **Zapnutí nebo vypnutí služeb určování polohy**

Služby určování polohy můžete zapnout nebo vypnout některým z následujících způsobů:

• Stažením stavového řádku dolů otevřete oznamovací panel, poté z něj znovu potáhněte

dolů a zobrazte si všechny přepínače zkratek. Klepnutím na  $\binom{6}{x}$  tuto funkci zapnete nebo vypnete.

• Případně přejděte do **Nastavení** > **Přístup k poloze** a zapněte nebo vypněte možnost **Přístup k mé poloze**.

Poté, co budou služby určování polohy vypnuté, bude vaše zařízení bránit všem aplikacím a službám ve shromažďování a používání informací o poloze s výjimkou některých integrovaných aplikací . Když budou tyto aplikace nebo služby potřebovat informace o poloze, vaše zařízení vám připomene, abyste služby určování polohy znovu zapnuli.

### **Zvýšení přesnosti služeb určování polohy**

Přesnost zjišťování polohy vašeho telefonu můžete zlepšit tím, že aplikacím a službám povolíte vyhledávat sítě Wi-Fi a zařízení Bluetooth v okolí či přistupovat k doplňujícím datům z globálního družicového polohového systému (GNSS).

Dostupnost této funkce se liší v závislosti na zařízení.

Přejděte do nabídky **Nastavení** > **Přístup k poloze** > **Pokročilé nastavení** a poté nastavte možnosti dle potřeby.

### **Povolení nebo zakázání získávání informací opoloze aplikacemi**

Aplikacím můžete povolit nebo zakázat přístup kinformacím opoloze, ato včetně udělení jednorázového nebo trvalého přístupu, nebo odmítnutí přístupu kinformacím opoloze během používání aplikace.

- **1** Přejděte do **Nastavení** > **Soukromí** > **Správce oprávnění**, klepněte na **Poloha**, azkontrolujte, které aplikace mají udělen přístup kinformacím opoloze.
- **2** Klepněte na aplikaci, pro kterou chcete změnit nastavení, apodle pokynů na obrazovce oprávnění udělte nebo odmítněte.

## **Usnadnění**

## **Nastavení plánovaného zapnutí a vypnutí**

Použitím funkce **Plánované zapnutí a vypnutí** vypínejte a zapínejte zařízení ve stanovou denní dobu, abyste ušetřili energii a zabránili rušení během odpočinku.

- **1** Přejděte do **Nastavení** > **Funkce usnadnění** > **Plánované zapnutí a vypnutí** a zapněte možnost **Plánované zapnutí a vypnutí**.
- **2** Nastavte doby zapnutí a vypnutí, stejně jako cyklus opakování. Zařízení se bude automaticky v určenou dobu zapínat a vypínat.

Pokud chcete tuto funkci přestat používat, vypněte možnost **Plánované zapnutí a vypnutí**.

# **Systém a aktualizace**

## **Přenastavení jazyka a regionu systému**

- **1** Přejděte do nabídky **Nastavení** > **Systém a aktualizace** > **Jazyk a vstup** > **Jazyk a region** a vyberte jazyk.
- **2** Pokud chcete používat jazyk, který není na seznamu, klepněte na **Přidat jazyk**, daný jazyk vyhledejte a přidejte na seznam a poté jej vyberte.
	- Systém podporuje mnoho jazyků, avšak ne všechny. Je možné, že nenajdete jazyk, který hledáte.
		- Systémem podporované jazyky můžete také aktualizovat, když potáhnete prstem nahoru po obrazovce, abyste přešli na konec seznamu jazyků, a klepnete na **Seznam aktualizací**.
- **3** Klepnutím na **Region** vyberte zemi/region. Rozhraní systému bude přizpůsobeno kulturním obyčejům ve vybrané zemí / vybraném regionu.

## **Použití jiné metody zadávání**

Můžete si stáhnout metodu zadávání třetí strany anastavit ji jako výchozí metodu zadávání.

- **1** Stáhněte metodu zadávání zoficiálního obchodu saplikace.
- **2** Podle pokynů na obrazovce ji nastavte jako výchozí metodu zadávání nebo přejděte do **Nastavení** > **Systém a aktualizace** > **Jazyk a vstup** > **Výchozí klávesnice** avyberte metodu zadávání.

### **Nastavení systémového data a času**

Vaše zařízení dokáže synchronizovat místní datum, čas a časové pásmo prostřednictvím mobilní sítě. Datum, čas a časové pásmo můžete také nastavit ve svém zařízení manuálně.

Přejděte do **Nastavení** > **Systém a aktualizace** > **Datum a čas** a poté nastavte možnosti dle svých požadavků.

### **Automatické nebo manuální nastavení data a času**

- Zapněte možnost **Nastavit automaticky** a vaše zařízení bude synchronizovat místní datum a čas prostřednictvím mobilní sítě.
- Pokud chcete datum a čas nastavit manuálně, vypněte možnost **Nastavit automaticky**.

### **Změna časového pásma**

- Zapněte možnost **Nastavit automaticky** a vaše zařízení bude synchronizovat místní časové pásmo prostřednictvím mobilní sítě.
- Pokud chcete časové pásmo nastavit manuálně, vypněte možnost **Nastavit automaticky**.

### **Změna formátu času**

- Zapněte možnost **Časový formát: 24 hodin** avaše zařízení zobrazí čas v24hodinovém formátu.
- Vypněte možnost **Časový formát: 24 hodin** avaše zařízení zobrazí čas v12hodinovém formátu.

### **Použití aplikace Device Clone k přenosu dat do nového zařízení**

Pomocí aplikace **Device Clone** můžete rychle a hladce přesunout všechna základní data (včetně kontaktů, kalendáře, obrázků a videí) ze svého původního telefonu do nového telefonu.

### **Přenos dat ze zařízení Android**

- **1** V novém telefonu otevřete aplikaci **Device Clone** . Případně můžete přejít do **Nastavení** > **Systém a aktualizace** > **Device Clone**, klepnout na **Toto je nové zařízení** a poté na **HONOR** nebo na **Jiný Android**.
- **2** Podle pokynů na obrazovce stáhněte a nainstalujte aplikaci **Device Clone** na své starší zařízení.
- **3** Na starším zařízení otevřete aplikaci **Device Clone** a klepněte na **Toto je staré zařízení**. Podle pokynů na obrazovce připojte starší zařízení k novému telefonu pomocí QR kódu nebo je připojte ručně.
- **4** Na starším zařízení vyberte data, která chcete klonovat, a klepnutím na **Přenést** spusťte klonování.
- Aplikace **Device Clone** je k dispozici pouze na telefonech se systémem Android 7.0 nebo novějším.

#### **Přenos dat z iPhonu nebo iPadu**

- **1** V novém telefonu otevřete aplikaci **Device Clone**. Případně můžete přejít do **Nastavení** > **Systém a aktualizace** > **Device Clone**, klepnout na **Toto je nové zařízení** a poté klepnout na **iPhone/iPad**.
- **2** Podle pokynů na obrazovce stáhněte a nainstalujte aplikaci **Device Clone** na své starší zařízení.
- **3** Na starším zařízení otevřete aplikaci **Device Clone** a klepněte na **Toto je staré zařízení**. Podle pokynů na obrazovce připojte starší zařízení k novému telefonu pomocí QR kódu nebo je připojte ručně.
- **4** Na starším zařízení vyberte data, která chcete klonovat, a postup dokončete podle pokynů na obrazovce.
- Aplikace **Device Clone** je k dispozici pouze na telefonech se systémem iOS 8.0 nebo novějším.

### **Zálohování na externí úložiště**

### **Zálohování dat na paměťové zařízení USB**

Pokud v telefonu není mnoho místa v úložišti, měli byste pravidelně zálohovat velké soubory anebo důležitá data na paměťové zařízení USB (např. flashdisk USB, čtečka karet).

- **1** Kabelem USB OTG propojte telefon s paměťovým zařízením USB.
- **2** Přejděte na telefonu do nabídky **Nastavení** > **Systém a aktualizace** > **Záloha a obnova** > **Záloha dat** > **Externí úložiště** a na obrazovce **Externí úložiště** vyberte **Úložiště USB**.
- **3** Klepněte na **ZÁLOHOVAT**, zkontrolujte data, která chcete zálohovat a klepněte na **Zálohovat**.
- **4** Pokud zálohujete data poprvé, postupujte podle pokynů na obrazovce a nastavte heslo a nápovědu k heslu. Data budou při zálohování zašifrovaná. Nezapomeňte heslo zálohy: Po nastavení hesla zálohy ho nemusíte zadávat pro pozdější zálohování, ale je třeba jej zadat pro ověření k obnovení souborů.

Pokud chcete resetovat heslo, přejděte na obrazovku zálohování **Úložiště USB**, klepněte

na > **Resetovat heslo**, a k dokončení resetování postupujte podle pokynů na obrazovce.

Resetování hesla je platné pouze u budoucích záloh, ne u těch minulých.

#### **Obnovení zálohovaných dat z paměťových zařízení USB**

- **1** Kabelem USB OTG propojte telefon s paměťovým zařízením USB.
- **2** Přejděte na telefonu do nabídky **Nastavení** > **Systém a aktualizace** > **Záloha a obnova** > **Záloha dat** > **Externí úložiště** a na obrazovce **Externí úložiště** vyberte **Úložiště USB**.
- **3** Zvolte správný záznam zálohy v seznamu **OBNOVIT ZE ZÁLOHY** a pak jej otevřete.
- **4** Vyberte data, která chcete obnovit, klepněte na **Obnovit**, po vyzvání zadejte heslo a obnovte data.

### **Obnovení telefonu do výchozího nebo továrního nastavení**

### **Resetování nastavení sítě**

Touto operací resetujete svá nastavení Wi-Fi, mobilních dat a Bluetooth. Nezmění to žádná jiná nastavení zařízení, ani neodstraní žádná data.

Přejděte do **Nastavení** > **Systém a aktualizace** > **Resetovat**, klepněte na **Resetovat nastavení sítě** a poté podle pokynů na obrazovce resetujte nastavení sítě.

### **Obnovení všech nastavení**

Tato operace resetuje všechna nastavení sítě, heslo zamčené obrazovky a rozložení domovské obrazovky. Pokud vaše zařízení podporuje rozpoznávání otisku prstu nebo obličeje, zaznamenané otisky prstů a data o obličeji budou také odstraněny. Ostatní data nebo soubory nebudou z vašeho zařízení odstraněny. Tato operace ani neobnoví nastavení funkce Najdi zařízení, Uživatelé a účty, Správci zařízení nebo nastavení aplikací.

Přejděte na položku **Nastavení** > **Systém a aktualizace** > **Resetovat**, klepněte na položku **Resetovat všechna nastavení** a pro dokončení operace postupujte podle pokynů na obrazovce.

### **Obnovení továrního nastavení**

Tato operace vymaže data ve vašem zřízení, včetně účtů, dat aplikací, systémových nastavení, instalovaných aplikací, hudby, obrázků, všech souborů vinterním úložišti, obsahu bezpečnostního čipu amístně uložených dat systému aplikace aosobních údajů souvisejících sHONOR ID. Před obnovením zařízení do továrního nastavení nezapomeňte zálohovat důležitá data.

Přejděte do nabídky **Nastavení** > **Systém a aktualizace** > **Resetovat** > **Resetovat telefon**, klepněte na možnost **Resetovat telefon** apostupováním podle pokynů na obrazovce obnovte tovární nastavení.

## **Zapnutí a ukončení jednoduchého režimu**

Jednoduchý režim využívá zjednodušené rozložení, aby zajistil snadnou navigaci, zvětšuje ikony a písmo na domovské stránce a maximalizuje hlasitost.

### **Zapnutí jednoduchého režimu**

### Přejděte do **Nastavení** > **Systém a aktualizace** > **Jednoduchý režim** a klepněte na **Zapnout**.

Klepněte a podržte kteroukoli ikonu, pokud ji chcete přetáhnout na požadované místo nebo i odinstalovat v případě, že se nejedná o povinnou aplikaci.

### **Ukončit jednoduchý režim**

Otevřete **Nastavení** a klepněte na **Ukončit jednoduchý režim**.

### **Online aktualizace systému vašeho zařízení**

Pokud je k dispozici aktualizace, vaše zařízení vás vyzve ke stažení a instalaci aktualizačního balíčku.

- Před aktualizací se ujistěte, že vaše zařízení používá oficiální verzi systému. V opačném případě může aktualizace selhat a na vašem zařízení by se mohly vyskytnout neznámé problémy.
	- Před aktualizací zálohujte svá uživatelská data.
	- Po aktualizaci mohou být aplikace třetích stran, které nejsou kompatibilní s novou verzí systému, nedostupné. V některých případech může nějakou dobu trvat, než bude vydána kompatibilní verze aplikace.
	- Během aktualizace zařízení nevypínejte ani nerestartujte a nevyjímejte ani nevkládejte paměťovou kartu.

Nastavení

- **1** Přejděte do **Nastavení** > **Systém a aktualizace** > **Aktualizace softwaru** a klepněte na **Aktualizace softwaru**.
- **2** Pokud je aktualizace k dispozici, můžete si stáhnout a nainstalovat balíček aktualizace ručně, nebo aktualizovat zařízení automaticky přes noc.
	- Stáhněte si a nainstalujte aktualizační balíček: Přejděte do **Nová verze** > **STÁHNOUT A INSTALOVAT**. Chcete-li se vyhnout využití dat, připojte zařízení při stahování aktualizačního balíčku k síti Wi-Fi.

Vaše zařízení se po dokončení aktualizace automaticky restartuje.

Aktualizace přes noc: Klepněte na  $\{^\circled{2}\}$  a zapněte **Automaticky stahovat přes Wi-Fi** a **Aktualizovat přes noc**.

Vaše zařízení se automaticky aktualizuje a restartuje mezi 2:00 a 4:00 ráno. Chcete-li zajistit úspěšnou aktualizaci přes noc, ujistěte se, že je zařízení zapnuto, obrazovka je uzamčena, že pro toto časové období nejsou nastaveny žádné alarmy a stav baterie je vyšší než 35 %. Je-li to nutné, připojte své zařízení do nabíječky.

Chcete-li vypnout automatické aktualizace, klepněte na  $\{O\}$  na obrazovce Aktualizace **softwaru**, poté vypněte **Automaticky stahovat přes Wi-Fi**.

## **O telefonu**

## **Právní doložka**

**Autorská práva © Honor Device Co., Ltd. 2023. Všechna práva vyhrazena.**

Tato příručka slouží jen pro informaci. Skutečný výrobek, včetně barvy, velikosti a rozvržení displeje, se může lišit. Všechna prohlášení, informace a doporučení v této příručce nepředstavují žádnou výslovnou ani mlčky předpokládanou záruku.

Model: REA-NX9

MagicOS7.1\_01